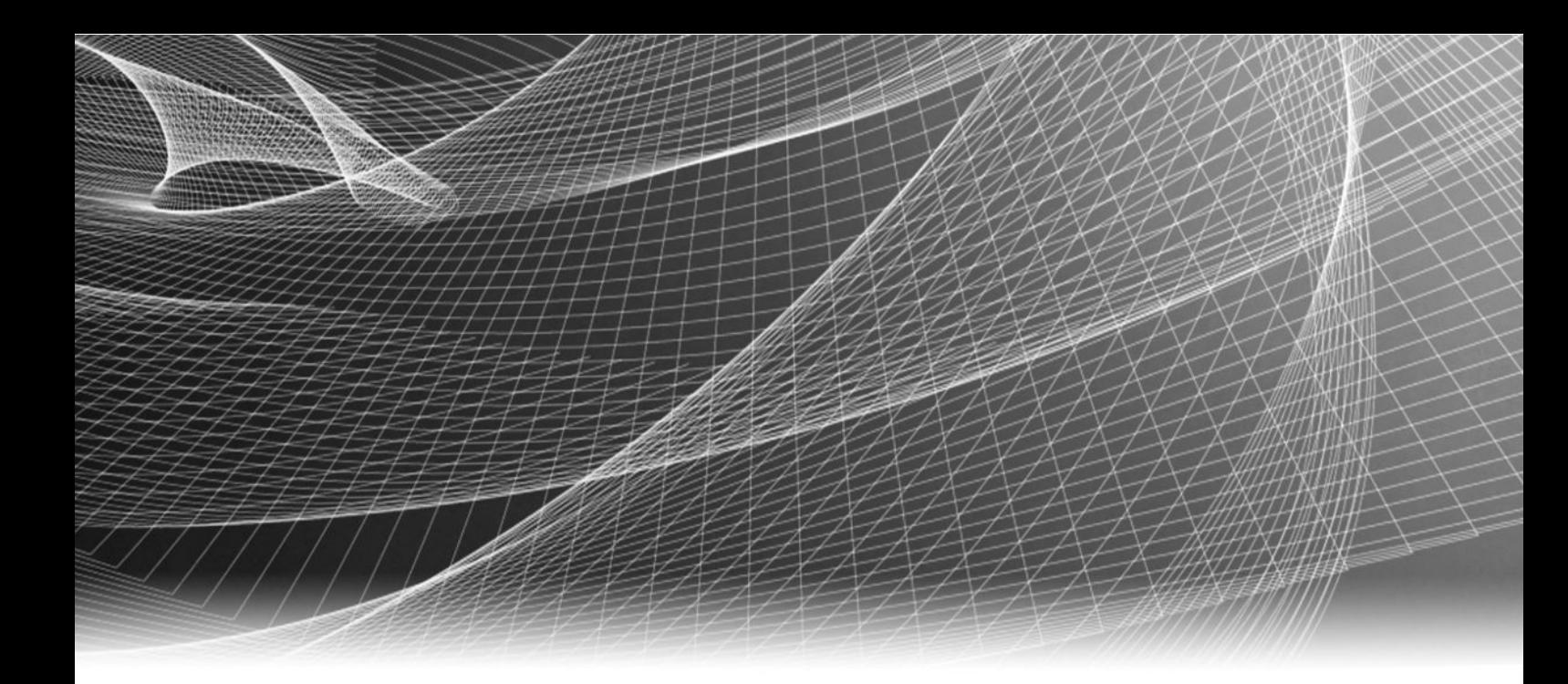

# EMC® Avamar® 7.1 NDMP Accelerator for NetApp Filers

User Guide

302-000-869 REV 02

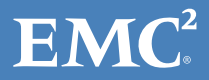

Copyright © 2001-2014 EMC Corporation. All rights reserved. Published in USA.

Published December, 2014

EMC believes the information in this publication is accurate as of its publication date. The information is subject to change without notice.

The information in this publication is provided as is. EMC Corporation makes no representations or warranties of any kind with respect to the information in this publication, and specifically disclaims implied warranties of merchantability or fitness for a particular purpose. Use, copying, and distribution of any EMC software described in this publication requires an applicable software license.

EMC², EMC, and the EMC logo are registered trademarks or trademarks of EMC Corporation in the United States and other countries. All other trademarks used herein are the property of their respective owners.

For the most up-to-date regulatory document for your product line, go to EMC Online Support (https://support.emc.com).

EMC Corporation Hopkinton, Massachusetts 01748-9103 1-508-435-1000 In North America 1-866-464-7381 www.EMC.com

# **CONTENTS**

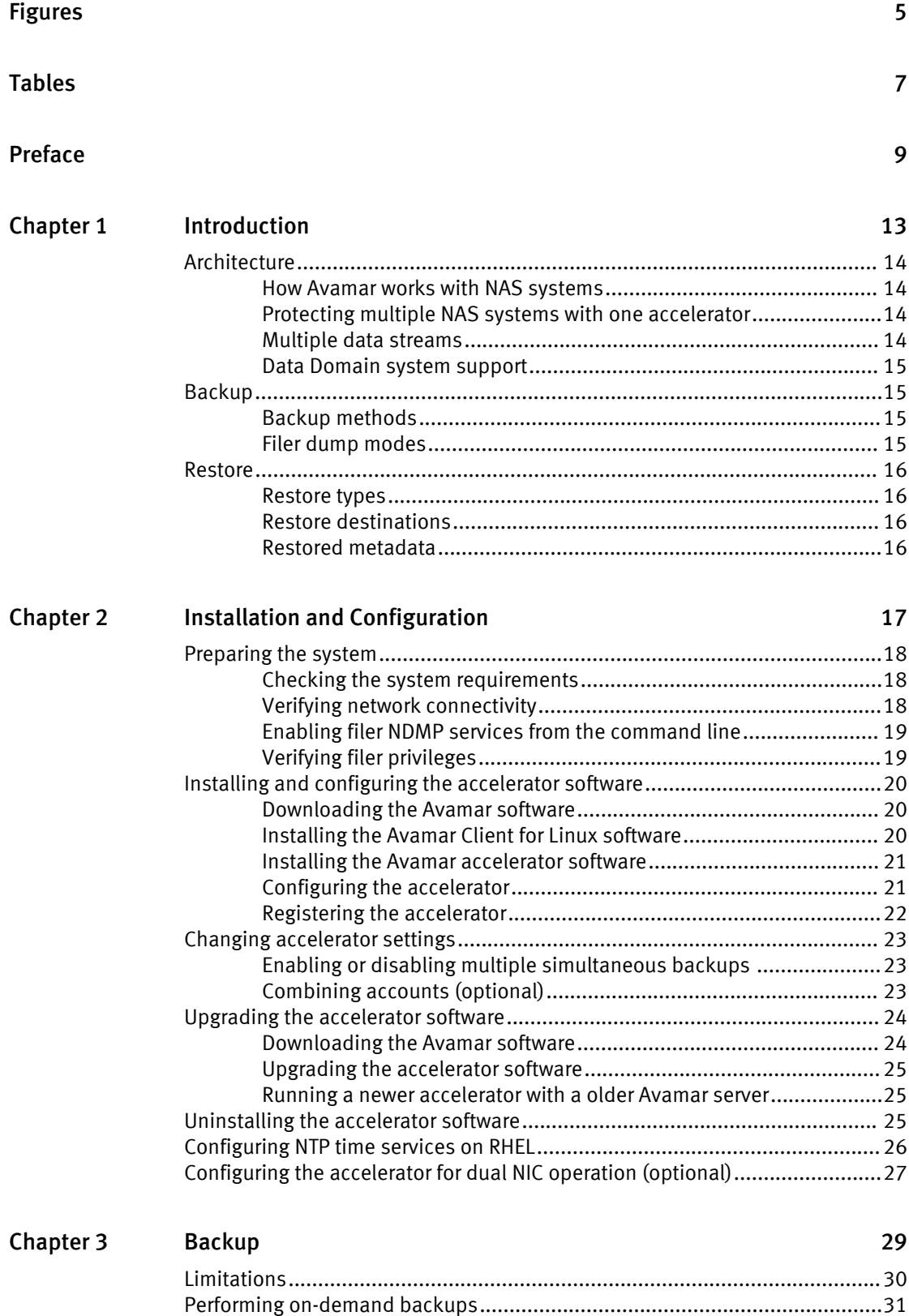

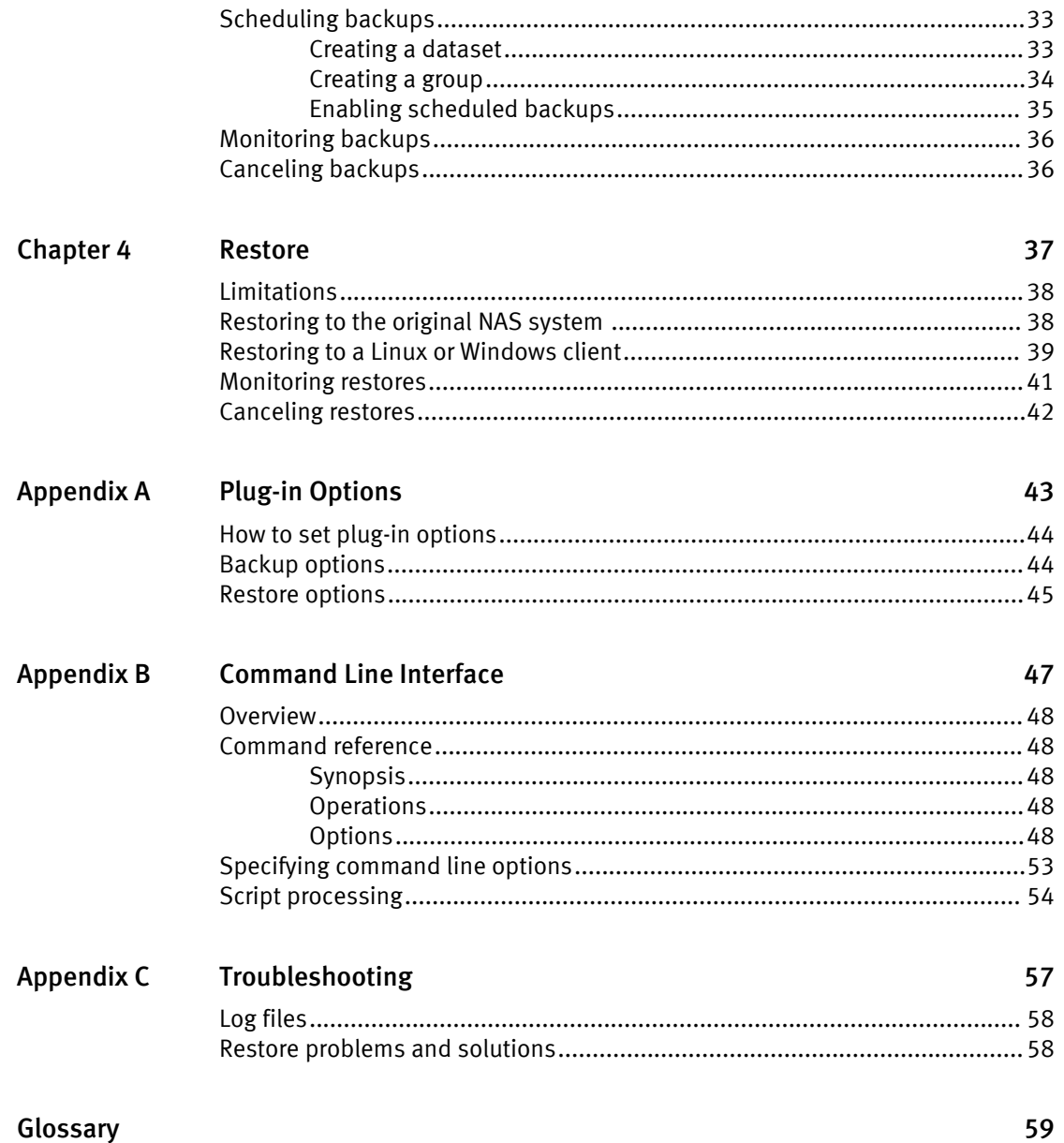

# <span id="page-4-0"></span>FIGURES

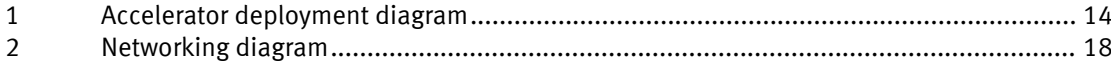

FIGURES

# <span id="page-6-0"></span>TABLES

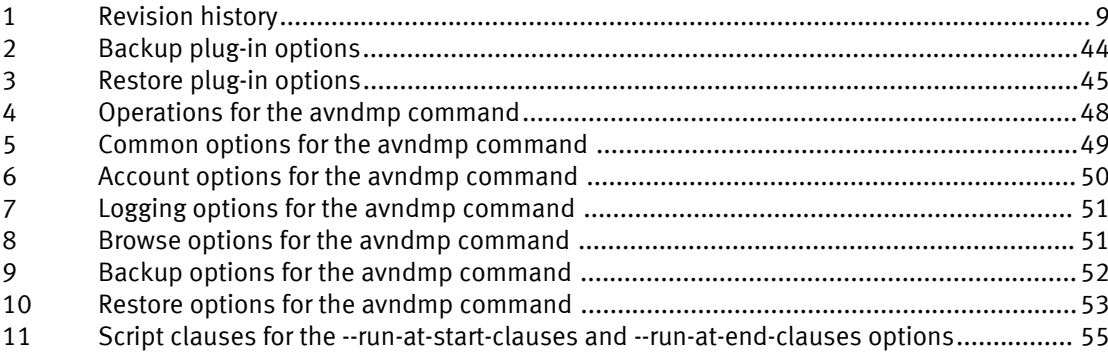

TABLES

# <span id="page-8-0"></span>Preface

As part of an effort to improve its product lines, EMC periodically releases revisions of its software and hardware. Therefore, some functions described in this document might not be supported by all versions of the software or hardware currently in use. The product release notes provide the most up-to-date information on product features.

Contact your EMC technical support professional if a product does not function properly or does not function as described in this document.

#### **Note**

This document was accurate at publication time. Go to EMC Online Support ([https://](https://support.emc.com/) [support.EMC.com](https://support.emc.com/)) to ensure that you are using the latest version of this document.

#### Purpose

This publication describes how to install, configure, administer, and use the Avamar NDMP Accelerator (accelerator) to back up and restore supported NetApp filers.

#### Audience

The information in this publication is primarily intended for system administrators who are responsible for installing software and maintaining servers and clients on a network.

Persons using this publication should have current practical experience with:

- Network data management protocol (NDMP)
- <sup>l</sup> Supported network attached storage (NAS) systems currently deployed at the site
- <sup>l</sup> UNIX shell commands

#### Revision history

The following table presents the revision history of this document.

Table 1 Revision history

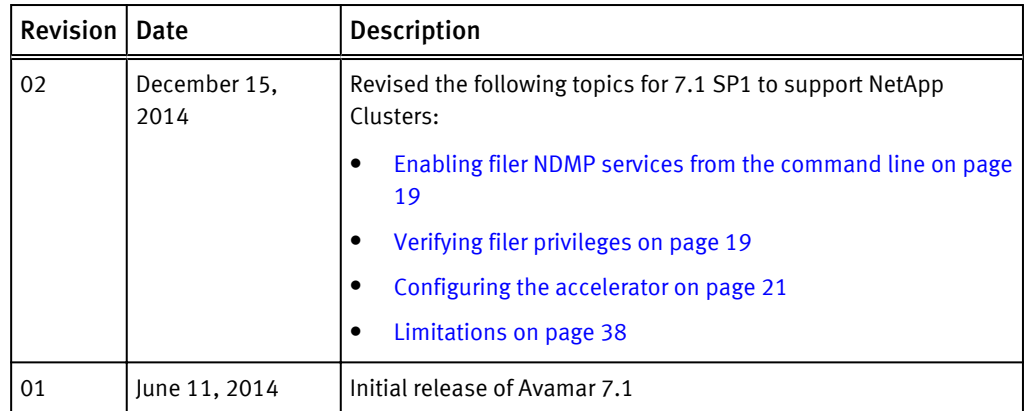

#### Related documentation

The following EMC publications provide additional information:

- **EMC Avamar Compatibility and Interoperability Matrix**
- **EMC Avamar Release Notes**
- **•** EMC Avamar Administration Guide
- <sup>l</sup> EMC Avamar Data Store Gen 4 Multi-Node System Installation Guide
- EMC Avamar Operational Best Practices
- EMC Avamar Product Security Guide

Special notice conventions used in this document

EMC uses the following conventions for special notices:

#### *NOTICE*

Addresses practices not related to personal injury.

#### **Note**

Presents information that is important, but not hazard-related.

#### Typographical conventions

EMC uses the following type style conventions in this document:

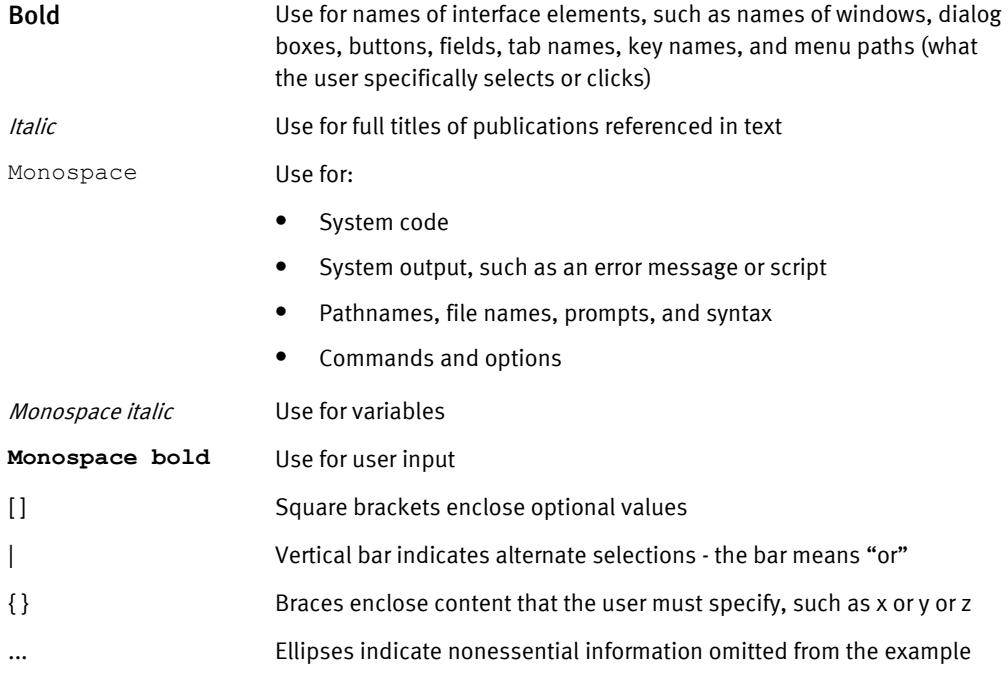

#### Where to get help

The Avamar support page provides access to licensing information, product documentation, advisories, and downloads, as well as how-to and troubleshooting information. This information may enable you to resolve a product issue before you contact EMC Customer Support.

To access the Avamar support page:

- 1. Go to [https://support.EMC.com/products](https://support.emc.com/products).
- 2. Type a product name in the Find a Product box.
- 3. Select the product from the list that appears.
- 4. Click the arrow next to the Find a Product box.
- 5. (Optional) Add the product to the My Products list by clicking Add to my products in the top right corner of the Support by Product page.

#### **Documentation**

The Avamar product documentation provides a comprehensive set of feature overview, operational task, and technical reference information. Review the following documents in addition to product administration and user guides:

- Release notes provide an overview of new features and known limitations for a release.
- <sup>l</sup> Technical notes provide technical details about specific product features, including step-by-step tasks, where necessary.
- White papers provide an in-depth technical perspective of a product or products as applied to critical business issues or requirements.

#### Knowledgebase

The EMC Knowledgebase contains applicable solutions that you can search for either by solution number (for example, esgxxxxxx) or by keyword.

To search the EMC Knowledgebase:

- 1. Click the Search link at the top of the page.
- 2. Type either the solution number or keywords in the search box.
- 3. (Optional) Limit the search to specific products by typing a product name in the Scope by product box and then selecting the product from the list that appears.
- 4. Select Knowledgebase from the Scope by resource list.
- 5. (Optional) Specify advanced options by clicking Advanced options and specifying values in the available fields.
- 6. Click the search button.

#### Online communities

Visit EMC Community Network at [http://community.EMC.com](HTTP://COMMUNITY.EMC.COM/) for peer contacts, conversations, and content on product support and solutions. Interactively engage online with customers, partners and certified professionals for all EMC products.

#### Live chat

To engage EMC Customer Support by using live interactive chat, click Join Live Chat on the Service Center panel of the Avamar support page.

#### Service Requests

For in-depth help from EMC Customer Support, submit a service request by clicking Create Service Requests on the Service Center panel of the Avamar support page.

#### **Note**

To open a service request, you must have a valid support agreement. Contact your EMC sales representative for details about obtaining a valid support agreement or with questions about your account.

To review an open service request, click the Service Center link on the Service Center panel, and then click View and manage service requests.

#### Facilitating support

EMC recommends that you enable ConnectEMC and Email Home on all Avamar systems:

- ConnectEMC automatically generates service requests for high priority events.
- <sup>l</sup> Email Home emails configuration, capacity, and general system information to EMC Customer Support.

#### Your comments

Your suggestions will help us continue to improve the accuracy, organization, and overall quality of the user publications. Send your opinions of this document to [DPAD.Doc.Feedback@emc.com](mailto:DPAD.Doc.Feedback@emc.com).

Please include the following information:

- Product name and version
- Document name, part number, and revision (for example, 01)
- Page numbers
- Other details that will help us address the documentation issue

# <span id="page-12-0"></span>**CHAPTER 1**

# Introduction

This chapter includes the following topics:

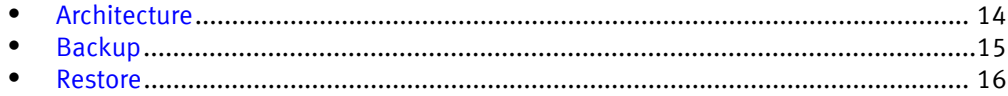

## <span id="page-13-0"></span>**Architecture**

The following topic explains the Avamar system architecture for protecting data residing on newtork data management protocol (NDMP) network attached storage (NAS) systems.

### How Avamar works with NAS systems

In order to back up and restore data residing on NAS systems, Avamar uses a device called an Avamar NDMP Accelerator (accelerator).

The accelerator is a dedicated Avamar server node that functions as an Avamar client. The accelerator uses NDMP to interface with and access NDMP-based NAS systems.

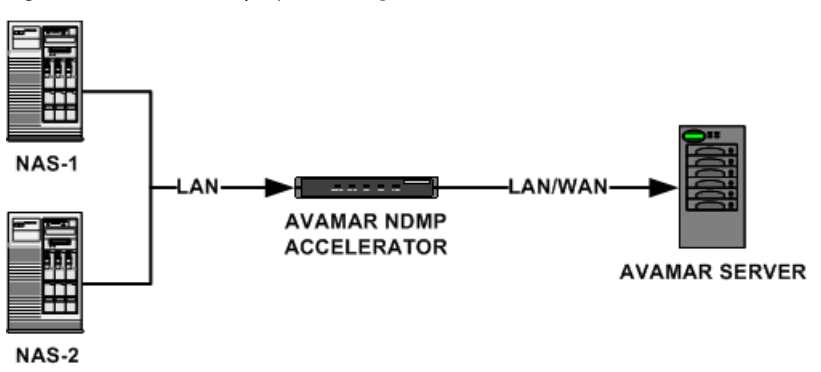

Figure 1 Accelerator deployment diagram

Data from the NAS system is not stored on the accelerator. The accelerator performs NDMP processing and real-time data deduplication, and then sends the data directly to the Avamar server.

You can connect the accelerator to either a Local Area Network (LAN) or Wide Area Network (WAN) with respect to the Avamar server. However, to ensure acceptable performance, the accelerator must be located on the same LAN as the NAS systems.

## Protecting multiple NAS systems with one accelerator

A single accelerator can support more than one NAS system. However, you cannot perform more than one backup at a time.

For example, consider two NAS systems: NAS-1 and NAS-2. Both NAS systems use the same accelerator and both systems belong to the same backup group.

When scheduled group backups are initiated, NAS-1 begins backing up immediately, while NAS-2's backup job is queued until NAS-1's job completes.

### Multiple data streams

All NDMP plug-ins have a Maximum Concurrent Data Streams setting, which controls the maximum number of simultaneous NDMP data streams that can be allocated to each NAS system backup or restore operation.

In order to implement NDMP multi-streaming, multiple simultaneous backups must be enabled on the accelerator, and each backup and restore operation must comprise multiple targets so that each target can be allocated to a separate NDMP data stream.

Multi-streaming is automatically enabled when either root ("/") or an empty string is specified as the backup target. This causes Avamar to automatically include any volumes returned by the NDMP volume browse command. Because an NDMP volume browse is

performed before each backup operation, new volumes are automatically detected and backed up, eliminating the need to manually update backup datasets when new volumes are instanced on the NAS system.

NetApp filers are capable of using a maximum of 8 simultaneous data streams.

### <span id="page-14-0"></span>Data Domain system support

You can store backups on either the Avamar server or an EMC Data Domain<sup>®</sup> system. Backup metadata is stored on the Avamar server.

Before you can store backups on a Data Domain system, you must add the Data Domain system to the Avamar configuration by using Avamar Administrator. Then you select the Data Domain system in the plug-in options when you perform an on-demand backup or when you create a dataset for a scheduled backup. You can also use the command line interface (CLI) to perform backups to a Data Domain system.

The steps to restore backups are the same whether you restore from the Avamar server or a Data Domain system. The restore process determines the location of the backup and restores the backup.

The *EMC Avamar and EMC Data Domain System Integration Guide* provides more information about Data Domain systems in an Avamar environment, including detailed steps to add a Data Domain system to the Avamar configuration.

## Backup

This topic provides a conceptual overview of NDMP backups.

### Backup methods

You can perform both on-demand and scheduled NAS system backups with the accelerator:

- **•** Use Avamar Administrator or the Avamar Management Console Command Line Interface (MCCLI) to perform both on-demand and scheduled backups.
- Use the avndmp command line interface to perform on-demand backups.

## Filer dump modes

Filer dump modes control whether a full or incremental backup is performed.

The first time each NAS system is backed up, Avamar performs a full (level 0) backup. For subsequent backups, you specify one of the following filer dump modes:

- Prefer Incremental, but do a Full if required—this mode allows Avamar to decide whether to perform a full (level 0) or incremental (level 1) backup each time a backup is performed. Most backups will be incrementals. However, this mode allows Avamar to detect certain conditions that should necessitate a full backup to ensure data compatibility.
- Force a level 0 dump—this mode causes Avamar to reprocess the entire NAS system. However, Avamar data deduplication will optimize the backup on the accelerator so that only new data is sent to the server. Although this requires additional processing time, the actual data sent to the Avamar server is the same as for an incremental (level 1) backup.
- Force an incremental (level 1) dump—this mode causes Avamar to perform an incremental (level 1) backup, even if certain conditions exist that should necessitate a full (level 0) backup.

Although full backups do take longer than incrementals because the NAS system sends all its data to the accelerator, Avamar's client-side deduplication only sends data to the Avamar server that has not previously been backed up.

## <span id="page-15-0"></span>Restore

This topic provides a conceptual overview of NDMP restore.

## Restore types

When restoring from an NDMP backup, you can restore the entire backup, or selected folders and files.

## Restore destinations

Restore destinations can be the original NAS system, or any Linux or Windows client registered with the Avamar server.

If NDMP data is restored to an Avamar Linux or Windows client, it can be easily accessed and shared by establishing an NFS mount on Linux systems, or a CIFS mount on Windows systems.

## Restored metadata

When restoring to a NAS system, all native accounting information and Access Control Lists (ACLs) are restored.

When restoring to an NFS or CIFS mount, metadata such as ACLs, alternate data streams, attributes associated with hard links or file compression, is not restored.

# <span id="page-16-0"></span>CHAPTER 2

# Installation and Configuration

This chapter includes the following topics:

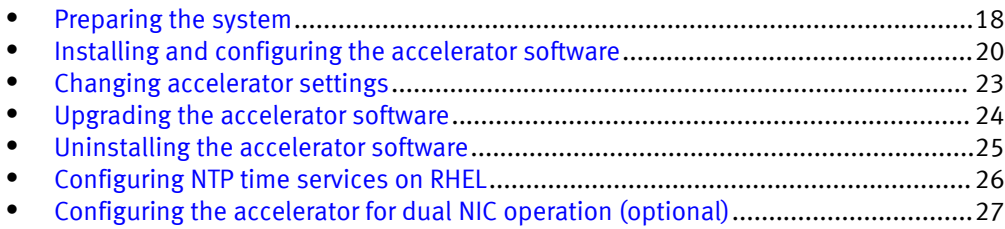

# <span id="page-17-0"></span>Preparing the system

These tasks prepare the system for accelerator software installation and configuration.

### Checking the system requirements

Ensure that the environment meets the client compatibility requirements before you install Avamar accelerator software.

NAS system compatibility requirements are available in the *EMC Avamar Compatibility and* Interoperability Matrix on EMC Online Support at [https://support.EMC.com.](https://support.EMC.com)

### Verifying network connectivity

This task verifies that the Avamar server, accelerator, and NAS systems are connected to the network and can communicate with one another.

#### Before you begin

1. Connect the Avamar server, accelerator, and NAS systems to the network using 100BaseT or 1000BaseT network connections, as shown in the following figure: Figure 2 Networking diagram

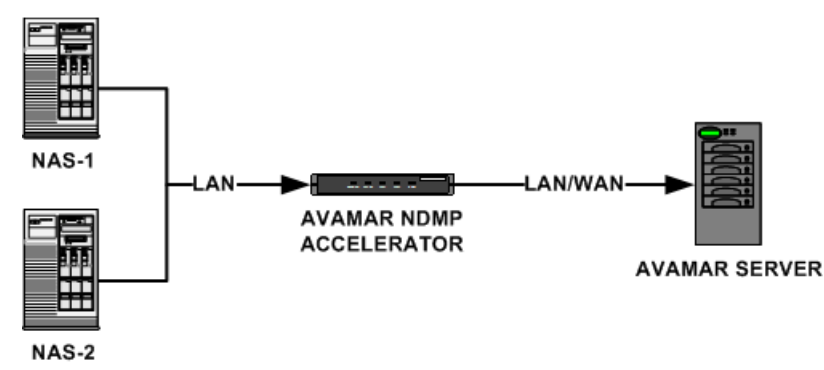

You can connect the accelerator to either a LAN or WAN with respect to the Avamar server. However, to ensure acceptable performance, the accelerator must be located on the same LAN as the NAS systems.

- 2. Add each hostname to corporate DNS, or modify /etc/hosts files on each network host such that:
	- The Avamar server and accelerator can resolve each other's hostnames.
	- The accelerator and NAS systems can resolve each other's hostnames.

#### **Note**

The Avamar server and NAS systems do not need to directly resolve each other's hostnames.

3. Ensure that the Avamar server, accelerator, and NAS systems are powered on.

#### Procedure

- 1. Open a command shell and log in to the Avamar server as admin.
- 2. Type **ping** *accelerator*, where accelerator is the accelerator hostname as defined in corporate DNS.

The accelerator responds to the ping command.

- <span id="page-18-0"></span>3. Open a command shell and log in to the accelerator as admin.
- 4. Type **ping** *avamar-server*, where avamar-server is the Avamar server hostname as defined in corporate DNS.

The Avamar server responds to the ping command.

5. Type **ping** *NAS-system*, where NAS-system is the NAS system hostname as defined in corporate DNS.

Type one **ping** *NAS-system* command for each NAS system you have connected to this accelerator.

All NAS systems respond to the ping command.

#### Enabling filer NDMP services from the command line

To back up the NetApp filer to the Avamar server, you must enable NDMP services on the filer.

#### Procedure

- 1. To enable NDMP services on a single filer:
	- a. Open a command shell and log in to the filer.
	- b. Type **ndmpd.enable on**.
- 2. To enable NDMP services on a NetApp Cluster:
	- a. Open a command shell and log in to the NetApp Cluster.
	- b. Type **services ndmp on -vserver** *vservername*.

where *vservername* is the hostname or IP address of the NetApp virtual storage system.

### Verifying filer privileges

This task verifies that the filer NDMP user account has sufficient privileges to access all data on the filer and run NDMP jobs, and also determines the password encoding scheme.

During accelerator configuration, you must supply filer login credentials with sufficient privileges to access all data on the filer and run NDMP jobs. This user account is often referred to as the "NDMP user account," although it does not need to be named "NDMP."

Avamar supports node-scoped, Vserver-aware, and cluster-aware NDMP modes. In nodescoped NDMP mode, the root user account always has sufficient privileges. However, for security reasons you might want to use another user account. Backups might fail to start or complete if the alternate user account has insufficient privileges.

In Vserver-aware and cluster-aware NDMP modes, user authentication is integrated with the role-based access control mechanism. New user accounts must have sufficient privileges to access the Vserver. In Vserver-aware NDMP mode, the NDMP user must belong to either the vsadmin or vsadmin\_backup role. In cluster-aware NDMP mode, the NDMP user must belong to either the admin or backup role.

You also must determine the password encoding scheme in use by the filer so that you can specify the correct encoding setting during accelerator configuration. Valid password encoding schemes are plain text or MD5.

#### <span id="page-19-0"></span>Procedure

- 1. Verify that the user account you intend to use for accelerator backups has full administrator privileges, or has cli-ndmpd\* and cli-ndmpcopy\* CLI rights and capabilities.
- 2. Determine which password encoding scheme is currently in use on the NDMP filer:
	- a. Open a command shell and log in to the filer.
	- b. Type **options ndmpd.authtype**.

This command returns either plaintext or challenge. If plaintext is returned, then **text** is the correct accelerator setting. If challenge is returned, then **md5** is the correct accelerator setting.

# Installing and configuring the accelerator software

These tasks install the Avamar Linux client and accelerator software, configure the accelerator settings, and register the accelerator with the Avamar server.

## Downloading the Avamar software

Connect to the Avamar server and download the accelerator software installation packages.

#### Procedure

1. Open a web browser and type the following URL

#### **http://***Avamarserver*

where *Avamarserver* is the Avamar server network hostname or IP address.

The EMC Avamar Web Restore web page appears.

- 2. Click Downloads.
- 3. Click + next to the NDMP Accelerator folder.
- 4. Download both the AvamarClient-linux-rhel4-x86\_64-*version*.rpm and AvamarNDMP-linux-rhel4-x86\_64-*version*.rpm install packages to a temporary install folder such as  $/\text{tmp.}$

## Installing the Avamar Client for Linux software

#### Procedure

- 1. Open a command shell and log in to the accelerator as admin.
- 2. Switch user to root by typing **su -**, and then pressing Enter.
- 3. Change directory to the temporary install folder. For example, **cd /tmp**.
- 4. Install the software by typing:

#### **rpm -ivh AvamarClient-linux-rhel4-x86\_64-***version***.rpm**

5. Wait for the installation to complete.

The installation is complete when avagent.d Info: Client Agent started. appears in the command shell.

### <span id="page-20-0"></span>Installing the Avamar accelerator software

#### Before you begin

Ensure that the Avamar Client for Linux software is installed on the accelerator.

#### Procedure

- 1. Open a command shell and log in to the accelerator as admin.
- 2. Switch user to root by typing **su -**, and then pressing Enter.
- 3. Change directory to the temporary install folder. For example, **cd /tmp**.
- 4. Install the software by typing:

#### **rpm -ivh AvamarNDMP-linux-rhel4-x86\_64-***version***.rpm**

5. Wait for the installation to complete.

The installation is complete when the following appears in the command shell:

```
You may run /usr/local/avamar/bin/avsetupndmp to register
and activate this NDMP Accelerator Node with the
Administrator server.
```
### Configuring the accelerator

This task configures various accelerator settings. Perform this task when you add a new accelerator to the system, or when you change settings for an existing accelerator.

#### Before you begin

Ensure that the Avamar Client for Linux and accelerator software is installed on the accelerator.

#### Procedure

- 1. Open a command shell and log in to the accelerator as admin.
- 2. Switch user to root by typing **su -**, and then pressing Enter.
- 3. Run the accelerator configuration utility by typing **avsetupndmp**.
- 4. Press Enter to accept the default action to stop all running agents.
- 5. Type the accelerator DNS name or IP address, and then press Enter.
- 6. Type the Avamar server DNS name or IP address, and then press Enter.
- 7. Type the Avamar server software root password, and then press Enter.

#### **Note**

This is the Avamar server software root password (also known as the GSAN root password), not the operating system root password.

- 8. Enable or disable multiple simultaneous backups:
	- To enable multiple simultaneous backups, type y, and then press **Enter**.
	- To disable multiple simultaneous backups, type n, and then press Enter.
- 9. From the Configure individual system parameters menu, type **1**, and then press Enter.

10.From the Setting up a new system account menu, type **3**, and then press Enter.

11.Type the NAS system DNS name or IP address, and then press Enter.

<span id="page-21-0"></span>12.Type the NAS system NDMP user account name, and then press Enter.

#### **Note**

If setting up a NetApp Cluster, ensure that the user account has sufficient privileges to access the Vserver.

- 13.Type the NAS system NDMP user account password, and then press Enter.
- 14.Re-type the NAS system NDMP user account password, and then press Enter.
- 15.Specify which password encoding scheme used by the NAS system:
	- **If the encoding scheme is plain text, type text, and then press Enter.**
	- **.** If the encoding scheme is other than plain text, type md5, and then press Enter.
- 16.Type a short descriptive Avamar account name for this NAS system, and then press Enter.

This is how that NAS system client instance will appear in Avamar Administrator. Any user-defined name is acceptable. However, this name must be unique. When adding a second instance of the same NAS system, ensure that you differentiate it from any existing Avamar account name.

17. Type the accelerator DNS name or IP address, and then press Enter.

This is an accelerator DNS name or IP address that is resolvable by the NAS system.

18.From the Configure individual system parameters menu, continue or exit:

- To add another NAS system or an additional Avamar client instance of an existing NAS system, type **1**, and then press Enter, and then follow the on-screen instructions.
- Press Enter to exit this accelerator configuration utility session.

### Registering the accelerator

This task registers NAS system client instances on the accelerator with the Avamar server.

#### Before you begin

Ensure that the Avamar Client for Linux and accelerator software is installed on the accelerator, and that the accelerator is configured.

#### Procedure

- 1. Open a command shell and log in to the accelerator as admin.
- 2. Switch user to root by typing **su -**.
- 3. Run the client registration utility by typing **avregister**.

#### **Note**

The avregister command script attempts to register all unregistered client instances it detects on the accelerator.

- 4. Type the Avamar server DNS name or IP address, and then press Enter.
- 5. Specify an Avamar server domain for this client instance:
	- Press Enter to accept the default domain (clients).
	- Type a valid Avamar server domain path, and then press Enter.

When typing a domain path (for example, clients/linux), do not include a slash (/) as the first character.

## <span id="page-22-0"></span>Changing accelerator settings

This task describes how to use the avsetupndmp utility to change existing accelerator settings.

The avsetupndmp utility can be rerun as often as necessary to reconfigure accelerator settings.

Previously configured NAS system client instances can be edited or removed by choosing the respective option in the avsetupndmp menu.

To use the accelerator with a different Avamar server, you must also rerun avregister.

You must always rerun avregister after adding a new NAS system client instance.

## Enabling or disabling multiple simultaneous backups

Each accelerator can be configured to process backup requests consecutively (serially) or simultaneously (in parallel). This setting is applies to all NAS system client instances.

#### Procedure

- 1. Open a command shell and log in to the accelerator as admin.
- 2. Switch user to root by typing **su -**, and then pressing Enter.
- 3. Run the accelerator configuration utility by typing **avsetupndmp**.
- 4. Press Enter to accept the default action to stop all running agents.
- 5. Type the accelerator DNS name or IP address, and then press Enter.
- 6. Type the Avamar server DNS name or IP address, and then press Enter.
- 7. Type the Avamar server software root password, and then press Enter.

#### **Note**

This is the Avamar server software root password (also known as the GSAN root password), not the operating system root password.

- 8. Enable or disable multiple simultaneous backups:
	- **•** To enable multiple simultaneous backups, type y, and then press Enter.
	- **•** To disable multiple simultaneous backups, type n, and then press Enter.
- 9. From the main menu, press Enter to exit this accelerator configuration utility session.

## Combining accounts (optional)

When the multiple simultaneous backups feature is enabled, and multiple accounts are used to back up multiple volumes on the same NAS system, the accelerator can become overloaded, causing backups to fail. If this occurs, combine the multiple accounts into a single account so that the accelerator can allow the maximum number of concurrent backups supported by that accelerator configuration without overloading.

#### **Note**

You can only combine accounts within the same Avamar domain.

#### <span id="page-23-0"></span>Procedure

- 1. Open a command shell and log in to the accelerator as admin.
- 2. Switch user to root by typing **su -**, and then pressing Enter.
- 3. Run the accelerator configuration utility by typing **avsetupndmp**.
- 4. Press Enter to accept the default action to stop all running agents.
- 5. Type the accelerator DNS name or IP address, and then press Enter.
- 6. Type the Avamar server DNS name or IP address, and then press Enter.
- 7. Type the Avamar server software root password, and then press Enter.

#### **Note**

This is the Avamar server software root password (also known as the GSAN root password), not the operating system root password.

- 8. Enable multiple simultaneous backups by typing **y**, and then pressing Enter.
- 9. From the Configure individual system parameters menu, type **4**, and then press Enter.
- 10.Type the name of the domain that contains the accounts to be combined.
- 11.Select the first account to combine by typing the number of the account and pressing Enter.
- 12.Select the second account to combine by typing the number of the account and pressing Enter.

13.From the main menu, continue or exit:

- To combine additional accounts, type 4, press Enter, and then follow the onscreen instructions.
- Press Enter to exit this accelerator configuration utility session.

## Upgrading the accelerator software

To upgrade the accelerator, you must upgrade both the Avamar Client for Linux and AvamarNDMP software packages to the same version.

### Downloading the Avamar software

Connect to the Avamar server and download the accelerator software installation packages.

#### Procedure

1. Open a web browser and type the following URL

#### **http://***Avamarserver*

where Avamarserveris the Avamar server network hostname or IP address.

The EMC Avamar Web Restore web page appears.

- 2. Click Downloads.
- 3. Click + next to the NDMP Accelerator folder.
- 4. Download both the AvamarClient-linux-rhel4-x86\_64-*version*.rpm and AvamarNDMP-linux-rhel4-x86\_64-*version*.rpm install packages to a temporary install folder such as  $/\text{tmp.}$

### <span id="page-24-0"></span>Upgrading the accelerator software

Upgrading the accelerator using Linux software upgrade command ( $r$ pm -U) command preserves the existing configuration settings. You do not have to rerun avsetupndmp or avregister.

#### Procedure

- 1. Open a command shell and log in to the accelerator as admin.
- 2. Switch user to root by typing **su -**, and then pressing Enter.
- 3. Upgrade the Linux client software by typing:

**rpm -U AvamarClient\***

4. Upgrade the accelerator software by typing:

**rpm -U AvamarNDMP-linux-rhel4-x86\_64-***version***\***

### Running a newer accelerator with a older Avamar server

If you upgrade accelerator software to a newer version, but do not also upgrade the Avamar server software to the same version, you must manually update the avtar binary on the Avamar server utility node to the same version as the accelerator. Otherwise, you will not be able to continue backing up to the older Avamar server.

#### Procedure

- 1. Open a command shell and log in:
	- For a single-node server, log in to the server as admin.
	- For a multinode server, log in to the utility node as admin.
- 2. Switch user to root by typing **su -**, and then pressing Enter.
- 3. Obtain the dpnavclient-*version*.rhel4\_64.x86\_64.rpm installation package, and then copy it to a temporary folder.
- 4. Install the software by typing:

**rpm -ivh dpnavclient-***version***.rhel4\_64.x86\_64.rpm**

- 5. Verify the avtar version is correct by typing **avtar --version**.
- 6. Ensure that the  $\arctan$  version is the same version as the dpnavclient*version*.rhel4 64.x86 64.rpm installation package.

## Uninstalling the accelerator software

#### Procedure

- 1. Open a command shell and log in to the accelerator as admin.
- 2. Switch user to root by typing **su -**, and then pressing Enter.
- 3. Query the RPM database for the currently installed Avamar software by typing:

**rpm -qa | grep Avamar**

- 4. Note the Avamar accelerator and Linux client software package names.
- 5. Uninstall the Avamar accelerator software by typing:

**rpm -e AvamarNDMP-linux-rhel4-x86\_64-***version***.rpm**

where *version* is the Avamar software version.

6. Uninstall the Avamar Linux client software by typing:

```
rpm -e AvamarClient-linux-rhel4-x86_64-version.rpm
```
where *version* is the Avamar software version.

# <span id="page-25-0"></span>Configuring NTP time services on RHEL

This task configures NTP time services for accelerators running the Red Hat Enterprise Linux (RHEL) operating system.

#### **Note**

Do not perform this task on any accelerator running the SUSE Linux Enterprise Server (SLES) operating system.

#### Procedure

- 1. Open a command shell and log in to the accelerator as admin.
- 2. Switch user to root by typing **su -**, and then pressing Enter.
- 3. Copy the /etc/ntp.conf and /etc/ntp/step-tickers files from the Avamar server utility node by typing:

```
ssh -x root@accelerator
cp -p /etc/ntp.conf{,.orig}
scp root@utility-node:/etc/ntp.conf /etc/
cp -p /etc/ntp/step-tickers{,.orig}
scp root@utility-node:/etc/ntp/step-tickers /etc/ntp/
```
where:

- accelerator is the accelerator DNS name or IP address.
- *utility-node* is the Avamar server utility node DNS name or IP address.
- 4. Restart the ntpd service by typing **service ntpd restart**.
- 5. Verify that the ntpd service started correctly by typing **service ntpd status**.
- 6. Wait 7 to 10 minutes for the system to fully settle.
- 7. Verify that the ntpd service is synchronizing time by typing **/usr/sbin/ntpq -pn**.
- 8. Verify that the values in the reach column eventually become nonzero and that an asterisk appears in the left column of one of the time servers.

Ideally, all reach values are 377, which is an octal value meaning that the last eight time server contacts were all successful with no misses.

- 9. If any reach values are zero, then troubleshoot as follows:
	- a. Verify that the list of time servers is correct in  $/etc/ntp$ .conf. Check this on server nodes 0.s and 0.0 as well.

The restrict statements in /etc/ntp.conf on nodes 0.s and 0.0 should permit other nodes, such as the accelerator, to obtain time.

b. If the reach values for nodes 0.s and 0.0 remain zero on the accelerator, then add the following line in /etc/ntp.conf on nodes 0.s and 0.0 for each accelerator:

#### **restrict** *accelerator* **nomodify**

<span id="page-26-0"></span>where *accelerator* is the accelerator DNS name or IP address.

The objective is to remove the access restriction from the specified accelerator node.

- c. Restart the ntpd service on nodes 0.s and 0.0 by typing **service ntpd restart**.
- d. Verify that there are no errors, and that the ntpd service is synchronizing time by typing **/usr/sbin/ntpq -pn**.

If problems remain, refer to the following EMC knowledgebase articles for additional troubleshooting information:

- esg119146 Trouble-shooting Avamar 'asktime' and related NTP issues
- esg113472 Frequently asked questions about the Avamar asktime utility

10.Ensure that ntpd service will start at the next reboot by typing **chkconfig ntpd on**.

11.If you have not already done so, set the local time zone on the accelerator:

a. Type **/usr/sbin/timeconfig**.

For best results, set accelerator local time to that of the NAS system so that both client and accelerator log files correlate.

- b. Select the correct local time zone from the time zone menu.
- c. Verify that the output of the date command is accurate by typing **date**.

## Configuring the accelerator for dual NIC operation (optional)

This task configures the accelerator to use two Network Interface Cards (NICs) in order to maximize data throughput in certain configurations, such as backing up multiple data streams to a Data Domain system.

#### Before you begin

Ensure that the Avamar Client for Linux and accelerator software is installed on the accelerator, and that the accelerator is configured and registered with the Avamar server.

To maximize data throughput, segregate the NAS system network traffic from the Avamar server network traffic. Do this by configuring a second NIC such that one NIC accepts NAS system traffic, and the other NIC connects to the Avamar server.

NAS systems can be on the same or different subnets, and are not required to be on the same subnet as the Avamar server.

#### Procedure

- 1. Obtain and record the following information:
	- IP address for the secondary NIC
	- Subnet mask for the accelerator
	- Hostname for the secondary NIC
	- Gateway IP address of the subnet where the accelerator resides
	- IP address of the NAS system
- 2. Open a command shell and log in to the accelerator as admin.
- 3. Switch user to root by typing **su -**, and then pressing Enter.
- 4. Run the YaST2 configuration utility by typing **yast2**, and then pressing Enter.

5. On the YaST2 Control Center main screen, select Network Devices > Network Settings, and then press Enter.

#### **Note**

Use Tab or cursor keys to select menus, submenus, and fields.

- 6. On the Network Settings screen, highlight the secondary NIC list entry, and then press F4 to edit secondary NIC settings.
- 7. On the Network Card Setup screen, highlight Statically assigned IP address, and then press Enter.

Complete the following:

- In the IP Address field, type the IP address for the secondary NIC.
- In the Subnet Mask field, type the subnet mask for the accelerator.
- In the Hostname field, replace the default hostname with the correct hostname of the secondary NIC.
- Note and record the device name in the Configuration Name field. Typically, the device name is eth1.
- 8. Highlight Next, and then press Enter.
- 9. On the Network Settings screen, highlight Routing, and then press Enter.
- 10.In the Default Gateway field, ensure that the Default Gateway setting is correct. If not, type the correct gateway IP address of the subnet where the accelerator resides.
- 11.Highlight Add, and then press Enter.

Complete the following:

- In the Destination field, type the NAS system IP address.
- In the Device field, type the device name previously noted on the Network Card Setup screen.

Typically, the device name is eth1.

- In the Gateway field, type the IP address of the secondary NIC.
- In the Netmask field, type the subnet mask for this route. Typically, the subnet mask will be 255.255.255.255 when a single NAS system is backing up to an accelerator. However, when multiple NAS systems are backing up to the same accelerator, the subnet mask might be different.

12.Exit the YaST2 configuration utility:

- On the Network Settings screen, highlight OK, and then press Enter.
- On the YaST2 Control Center main screen, highlight Quit, and then press Enter.

# <span id="page-28-0"></span>**CHAPTER 3**

# Backup

This chapter includes the following topics:

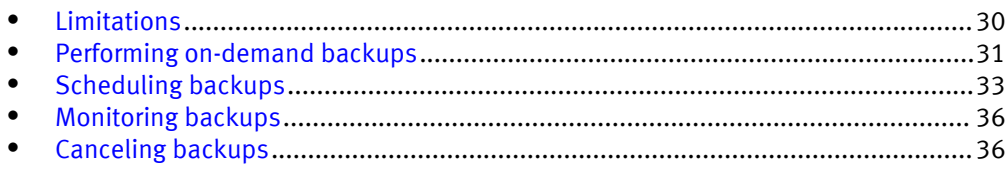

# <span id="page-29-0"></span>Limitations

These are the known limitations of Avamar NDMP backup.

#### Mixed backups

Avamar does not support:

- Full backups on a Data Domain system and incremental or differential backups on the Avamar server
- Full backups on the Avamar server and incremental or differential backups on a Data Domain system
- Full backups on one Data Domain system and incremental or differential backups on another Data Domain system

#### Wild cards

You cannot use wild card characters to specify a backup target (that is, which volumes or folders to include in the backup). This is an NDMP limitation.

#### Multiple datasets for the same NAS system

When using multiple datasets to back up the same NAS system (for example, using one dataset for full backups and another for incrementals), the exclude lists must be identical.

When full and incremental exclude lists differ, the actual system behavior differs according to the type of incremental backup specified in the dataset:

- If the dataset specifies Prefer incremental, but do a Full if required, a full backup runs.
- If the dataset specifies Force an incremental (level 1) dump, the backup fails.

#### SnapVault snapshots

If backing up a SnapVault snapshot, you must perform a full backup. Incremental backups fail and exit with an error.

#### qtree and folder paths

In order to back up qtrees and folders, you must type the path to that entity within the volume.

#### Backup performance for large NetApp volumes

Performance of NDMP NetApp backups of volumes with more than approximately 10 million files may degrade over time. This is typically seen in backups that exceed 24 hours. Both initial backups and incremental backups are impacted.

#### **Exclusions**

These are the known limitations of backup exclusions for NetApp filers.

- Exclusion entry syntax—A valid NetApp exclusion entry is a backup target concatenated with a name to be excluded. The backup target can be a volume or directory name. NetApp then excludes the specified name all places within the specified backup target.
- Hardlinks prevent file exclusion—Any file that contains a hardlink cannot be excluded from an Avamar backup. This is a NetApp limitation.

#### Avamar Administrator limitations

These are the known limitations of Avamar Administrator to browse and display information about NDMP backups. None of these limitations affect data integrity or the ability to restore data from NDMP backups.

- <span id="page-30-0"></span>• International characters—When browsing NDMP backups, folder and file names containing international characters might not display correctly.
- Folder bytes reported—Folder sizes are often shown to be slightly smaller than the aggregate size of the folder contents.
- File size variance—The size of a backup from a NAS system differs from the size of the on-disk data. For example, the reported size of a backup is the size on the deduplicated Avamar server disk, not the actual file size.
- Small backup bytes reported—The number of bytes shown for small NDMP backups might be a slightly larger than the actual size. This behavior is normal because the NAS system adds a small amount of data to each backup.
- User and group names—When listing the contents of a backup, user and group names appear as numbers instead of plain text names.
- Browsing folders and files—When browsing a NetApp file system to create a dataset or perform an on-demand backup, only volumes are visible. You cannot browse into volumes to view individual folders or files.
- <sup>l</sup> UTF-8 folder and file names—In order to view UTF-8 folder and file names, UTF-8 must be enabled by the Data ONTAP filer volume language setting.
- <sup>l</sup> Empty folders—When backing up empty folders, Avamar reports a size of between one and a few kilobytes for each empty folder. The number of kilobytes reported depends on the number of empty files.

# Performing on-demand backups

#### Procedure

1. In Avamar Administrator, click the Backup & Restore launcher button.

The Backup, Restore and Manage window appears.

- 2. Click the Backup tab.
- 3. Select the accelerator in the top-left tree pane.
- 4. Select a NAS system client instance in the bottom-left pane.
- 5. In the Browse for Files, Folders, or Directories pane, select the Netapp Filer via NDMP plug-in.
- 6. Select one or more volume checkboxes.
- 7. Select Actions > Backup Now.

The On Demand Backup Options dialog box appears.

- 8. Select the backup retention setting:
	- To automatically delete this backup from the Avamar server after a specific amount of time, select Retention period and then specify the number of days, weeks, months, or years for the retention period.
	- To automatically delete this backup from the Avamar server on a specific calendar date, select End date and browse to that date on the calendar.
	- $\bullet$  To keep this backup for as long as this client remains active in the Avamar server, select No end date.
- 9. From the Avamar encryption method list, select the encryption method to use for data transfer between the client and the Avamar server during the backup.

The encryption technology and bit strength for a client/server connection depends on several factors, including the client operating system and Avamar server version. The EMC Avamar Product Security Guide provides additional information.

10.(Optional) Set plug-in options:

These settings are all optional. In most cases, system default settings are the optimum settings for on-demand NDMP backups.

a. Click More Options.

The Backup Command Line Options dialog box appears.

- b. Select the Show Advanced Options checkbox.
- c. From the Maximum Concurrent Data Streams list, select the maximum number of data streams that can be utilized concurrently during the backup.
- d. From the Filer Dump Mode list, select the type of backup to perform.

Forcing a full (level 0) dump resends all data in the requested volume from the NAS system to the accelerator. This is not recommended.

For best results, always perform incremental backups at the volume level. Do not force incremental backups of lower level folders and subfolders because this can cause backup errors.

- e. In the Backup label field, specify a descriptive label for the backup.
- f. To store this backup on a Data Domain system, select the Store backup on Data Domain System checkbox, and then select a Data Domain system from the list.
- g. From the Encryption method to Data Domain system list, select the encryption method to use for data transfer between the client and the Data Domain system during the backup.
- h. To run a script before the backup operation starts, type a script file name in the Run user-defined script at start of backup field. The script must reside in the accelerator /usr/local/avamar/etc/scripts directory.
- i. To run a script after the backup operation ends, type a script file name in the Run user-defined script at end of backup field. The script must reside in the accelerator /usr/local/avamar/etc/scripts directory.
- j. To manually enter other plug-in options as free text, click More, type the plug-in option name and value in the Enter Attribute and Enter Attribute Value fields, respectively, and then click + (Add to list).
- k. Click OK.

The Backup Command Line Options dialog box closes.

11.Click OK.

The On Demand Backup Options dialog box closes and the following status message appears: Backup initiated.

12.Click OK.

## <span id="page-32-0"></span>Scheduling backups

Perform these tasks to schedule regular recurring backups of NAS systems.

### Creating a dataset

A dataset defines the data included in each scheduled backup, and settings that control plug-in behavior during the backup.

#### Procedure

1. In Avamar Administrator, select Tools > Manage Datasets.

The Manage All Datasets window appears.

2. Click New.

The New Dataset dialog box appears.

3. In the Name field, type a name for the dataset.

The name can include alphanumeric characters (A-Z, a-z, 0-9), period (.), hyphen (-), and underscore  $\bigcup$ . Do not use Unicode characters or the following special characters: `~!@#\$%^&\*()=+[]{}|\/;:'"<>,?

- 4. Select Enter Explicitly, and then select Netapp Filer via NDMP from the Select Plug-In Type list.
- 5. (Optional) Limit the dataset to specific volumes:
	- a. Select Select Files and/or Folders.
	- b. Click ... (Browse for files and/or folders).
	- c. In the Select Files and/or Folders dialog box, select a client from the Clients tree.
	- d. Expand the plug-in node in the middle pane to view a list of volumes on the client.
	- e. If the Browse Command Line Options dialog box appears, enter a password and click OK.
	- f. Select the checkbox next to one or more volumes.

These volumes will be included in this dataset.

- g. Click OK.
- 6. (Optional) Specify directories, folders, or files you want to exclude in the Exclusions tab.
- 7. Disregard Inclusions tab settings. Inclusions cannot be specified for any NAS systems.
- 8. (Optional) Set plug-in options in the Options tab:

These settings are all optional. In most cases, system default settings are the optimum settings for scheduled NDMP backups.

- a. Select Enter Explicitly, and then select Netapp Filer via NDMP from the Select Plug-In Type list.
- b. Select the Show Advanced Options checkbox.
- c. From the Maximum Concurrent Data Streams list, select the maximum number of data streams that can be utilized concurrently during the backup.
- d. From the Filer Dump Mode list, select the type of backup to perform.

<span id="page-33-0"></span>Forcing a full (level 0) dump resends all data in the requested volume from the NAS system to the accelerator. This is not recommended.

For best results, always perform incremental backups at the volume level. Do not force incremental backups of lower level folders and subfolders because this can cause backup errors.

- e. To store this backup on a Data Domain system, select the Store backup on Data Domain System checkbox, and then select a Data Domain system from the list.
- f. From the Encryption method to Data Domain system list, select the encryption method to use for data transfer between the client and the Data Domain system during the backup.
- g. To run a script before the backup operation starts, type a script file name in the Run user-defined script at start of backup field. The script must reside in the accelerator /usr/local/avamar/etc/scripts directory.
- h. To run a script after the backup operation ends, type a script file name in the Run user-defined script at end of backup field. The script must reside in the accelerator /usr/local/avamar/etc/scripts directory.
- i. To manually enter other plug-in options as free text, click More, type to plug-in option name and value in the Enter Attribute and Enter Attribute Value fields, respectively, and then click + (Add to list).
- 9. Click OK to close the New Dataset dialog box.

## Creating a group

A group is a collection of Avamar clients that use the same policies to implement scheduled backups. Member clients must all be in the same Avamar domain. When you create a group, you define the dataset, schedule, and retention policy that apply for scheduled backups of the group. These settings comprise the group policy, which controls backup behavior for all members of the group unless you override these settings at the client level.

#### Procedure

1. In Avamar Administrator, click Policy launcher button.

The Policy window appears.

- 2. Click the Policy Management tab.
- 3. Click the Groups tab.
- 4. In the tree pane, select a domain location for this group.

This domain is where the new group object will be stored. It is generally best to store groups at the Avamar server (root) domain.

5. Select Actions > Group > New > Backup Group.

The New Group wizard appears.

6. In the Name field, type a name for the group.

The name can include alphanumeric characters (A-Z, a-z, 0-9), period (.), hyphen (-), and underscore  $\bigcup$ . Do not use Unicode characters or the following special characters: `~!@#\$%^&\*()=+[]{}|\/;:'"<>,?

7. Clear the Disabled checkbox to use this group for scheduled client backups.

Selecting the checkbox disables backups for the group.

<span id="page-34-0"></span>8. From the Avamar encryption method list, select an encryption method to use for data transfer between the Avamar server and the client during the backup.

The encryption technology and bit strength for a client/server connection depends on several factors, including the client operating system and Avamar server version. The EMC Avamar Product Security Guide provides additional information.

- 9. (Optional) Select Override Schedule to override the assigned schedule for this group:
	- To skip the next scheduled backup, select Skip Next Backup.
	- To perform the next scheduled backup one time only, select Run Next Backup Once.
- 10.Click Next, and then select a dataset from the Select An Existing Dataset list.
- 11. Click Next, and then select a schedule from the Select An Existing Schedule list.
- 12.Click Next, and then select a retention policy from the Select An Existing Retention Policy list.
- 13.Click Next, and then select one or more clients to be members of this group:
	- a. Select a domain in the Choose Domain pane.

A list of clients appears in the Choose Clients pane.

- b. (Optional) Select the Show sub-domain clients checkbox to see more clients.
- c. Click the checkbox next to one or more clients to include them in this group.
- d. To remove a client from the group, select the client from in Members list, and then click the red X.

14.Save and exit:

- a. Click Finish to close the New Group wizard.
- b. Click OK to close the Policy window.

### Enabling scheduled backups

Scheduled backups occur only for enabled groups. Groups are disabled by default unless you select the Enabled checkbox on the first page of the New Group wizard. If you did not enable the group when you created it, perform the following steps to enable scheduled backups to occur.

#### Before you begin

Ensure that you have created a group containing the NAS systems you want to back up.

#### Procedure

1. In Avamar Administrator, click Policy launcher button.

The Policy window appears.

- 2. Click the Policy Management tab.
- 3. Click the Groups tab.
- 4. In the tree pane, select the domain where the group resides.
- 5. Locate the group in the right pane.
- 6. If Disabled is Yes, then select Actions > Group > Disable Group to enable it. Disabled changes to No.

# <span id="page-35-0"></span>Monitoring backups

You can monitor backups to ensure that the backups complete successfully and to troubleshoot issues. The Activity Monitor in Avamar Administrator enables you to view status information for both on-demand and scheduled backups.

#### Procedure

1. In Avamar Administrator, click the Activity launcher button.

The Activity window appears.

2. Click the Activity Monitor tab.

A list of all activities appears.

3. To filter the results to display only backup activity, select Actions > Filter.

The Filter Activity dialog box appears.

- 4. Select All Backups from the Type list.
- 5. Click OK.

# Canceling backups

You can cancel a backup any time before it completes. The cancellation might take five minutes or longer. The backup may complete before the cancellation finishes.

#### Procedure

1. In Avamar Administrator, click the Activity launcher button.

The Activity window appears.

2. Click the Activity Monitor tab.

A list of all activities appears.

- 3. Select the backup from the list.
- 4. Select Actions > Cancel Activity.

A confirmation message appears.

5. Click Yes.

# <span id="page-36-0"></span>**CHAPTER 4**

# Restore

This chapter includes the following topics:

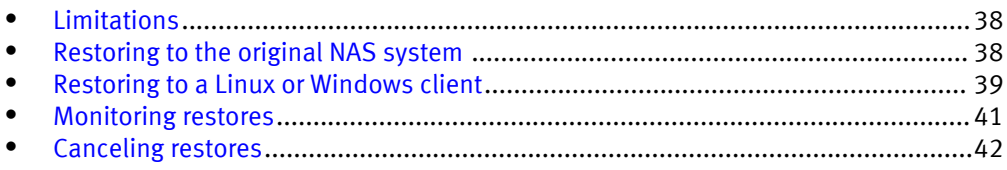

# <span id="page-37-0"></span>Limitations

These are the known limitations of Avamar NDMP restore.

#### Non-NDMP client backups

Volumes, folders, and files that were originally backed up from other Avamar client types are fully browsable by Avamar Administrator. However, these entities cannot be restored to an NAS system.

#### Overwrite behavior

None of the overwrite and open file options are applicable when performing an NDMP restore. This is an inherent limitation of NDMP, which always overwrites existing files when restoring.

#### Web services restores with external authentication

You cannot restore data from an NDMP backup using Avamar Web services if the user who initiates the restore is authenticated using an external authentication system such as LDAP or Windows Active Directory.

#### Extra "restore\_symboltable" file

When restoring a NetApp filer backup, an extra file "restore\_symboltable" is created on the restore target. This file is created by the NetApp filer (not Avamar software) and is a known NetApp limitation. Refer to NetApp Bug ID 30347 for additional information. Note also that if the dataset used for backups already contains a restore\_symboltable file, that file is renamed to rstabRENAME47026EF7 on the restore target.

#### LUN restores

When restoring a LUN to original filer, the data does not get restored as a LUN. The interim solution is to manually specify a NetApp qtree root folder as a restore location for the LUN, which causes the NetApp filer to create the proper LUN container.

#### Redirected cluster-aware restores

Redirected restore to a different volume is not supported in a cluster-aware filer configuration.

## Restoring to the original NAS system

This task restores data from an NDMP backup to the original NAS system.

#### Procedure

1. In Avamar Administrator, click the Backup & Restore launcher button.

The **Backup & Restore** window appears.

2. From the list of clients, select the accelerator.

A list of NAS system clients registered with that accelerator appears in the lower pane.

- 3. Select the NAS system client instance.
- 4. Click the Restore tab.
- 5. Click the By Date tab.

Valid backups occurred on dates with a yellow highlight.

6. Select the backup date from the calendar.

A list of backups on that date appears in the Backups table next to the calendar.

7. Select a backup from the Backups table.

- <span id="page-38-0"></span>8. In the lower-right pane, expand the folder tree to view a list of volumes.
- 9. Select the checkbox next to the volume in the left section of the Contents of Backup pane.

The files and folders on the volume appear in the right section of the Contents of Backup pane.

- 10.(Optional) To restore individual folders or files, select the checkbox next to each folder or file you want to restore.
- 11. Select Actions > Restore Now.

The Restore Options dialog box appears.

- 12. Ensure that the correct plug-in is selected in the Restore Plug-in list.
- 13. From the Avamar encryption method list, select the encryption method for data transfer between the Avamar server and the client during the restore.

The encryption technology and bit strength for a client/server connection depends on several factors, including the client operating system and Avamar server version. The EMC Avamar Product Security Guide provides details.

#### 14.Select Restore everything to its original location.

15.(Optional) Set plug-in options:

These settings are all optional. In most cases, system default settings are the optimum settings for restores.

a. Click More Options.

The Restore Command Line Options dialog box appears.

- b. From the Maximum Concurrent Data Streams list, select the maximum number of data streams that can be utilized concurrently during the restore.
- c. From the Encryption method from Data Domain system list, select the encryption method to use for data transfer between the Data Domain system and the client during the restore.
- d. To run a script before the restore operation starts, type a script file name in the Run user-defined script at start of restore field. The script must reside in the accelerator /usr/local/avamar/etc/scripts directory.
- e. To run a script after the restore operation ends, type a script file name in the Run user-defined script at end of restore field. The script must reside in the accelerator /usr/local/avamar/etc/scripts directory.
- f. To manually enter other plug-in options as free text, click More, type to plug-in option name and value in the Enter Attribute and Enter Attribute Value fields, respectively, and then click + (Add to list).
- g. Click OK.

The Restore Command Line Options dialog box closes.

16. Click OK to close the Restore Options dialog box.

## Restoring to a Linux or Windows client

This task restores data from an NDMP backup to a Linux or Windows client file system. After NDMP data is restored to an Avamar Linux or Windows client, the data can be easily accessed and shared by establishing an NFS mount on Linux systems, or a CIFS mount on Windows systems.

#### Procedure

1. In Avamar Administrator, click the Backup & Restore launcher button.

The Backup & Restore window appears.

2. From the list of clients, select the accelerator.

A list of NAS system clients registered with that accelerator appears in the lower pane.

- 3. Select the NAS system client instance.
- 4. Click the Restore tab.
- 5. Click the By Date tab.

Valid backups occurred on dates with a yellow highlight.

6. Select the backup date from the calendar.

A list of backups on that date appears in the Backups table next to the calendar.

- 7. Select a backup from the Backups table.
- 8. In the lower-right pane, expand the folder tree to view a list of volumes.
- 9. Select the checkbox next to the volume in the left section of the Contents of Backup pane.

The files and folders on the volume appear in the right section of the Contents of Backup pane.

- 10.(Optional) To restore individual folders or files, select the checkbox next to each folder or file you want to restore.
- 11. Select Actions > Restore Now.

The Restore Options dialog box appears.

- 12.Select the destination Linux or Windows client:
	- a. Click the Browse button next to the Restore Destination Client field.

The Browse for Client Destination dialog box appears.

- b. Browse to and select the destination client.
- c. Click OK.

The Browse for Client Destination dialog box closes.

- 13. Ensure that the correct plug-in is selected in the Restore Plug-in list.
- 14. From the Avamar encryption method list, select the encryption method for data transfer between the Avamar server and the client during the restore.

The encryption technology and bit strength for a client/server connection depends on several factors, including the client operating system and Avamar server version. The EMC Avamar Product Security Guide provides details.

15.Select Restore everything to a different location.

The buttons below the Items Marked for Restore list become active.

16.Click Set Destination.

The Set Destination dialog box appears.

17.Click Browse.

The Browse for File, Folder, or Directory dialog box appears.

- <span id="page-40-0"></span>18.Expand the list in the left pane, and then select the checkbox next to the target volume.
- 19.Click OK.

The Browse for File, Folder, or Directory dialog box closes.

20.In the Restore Options dialog box, click More Options.

21.(Optional) Set plug-in options:

These settings are all optional. In most cases, system default settings are the optimum settings for restores.

a. Click More Options.

The Restore Command Line Options dialog box appears.

- b. From the Maximum Concurrent Data Streams list, select the maximum number of data streams that can be utilized concurrently during the restore.
- c. From the Encryption method from Data Domain system list, select the encryption method to use for data transfer between the Data Domain system and the client during the restore.
- d. To run a script before the restore operation starts, type a script file name in the Run user-defined script at start of restore field. The script must reside in the accelerator /usr/local/avamar/etc/scripts directory.
- e. To run a script after the restore operation ends, type a script file name in the Run user-defined script at end of restore field. The script must reside in the accelerator /usr/local/avamar/etc/scripts directory.
- f. To manually enter other plug-in options as free text, click More, type the plug-in option name and value in the Enter Attribute and Enter Attribute Value fields, respectively, and then click + (Add to list).
- g. Click OK.
	- The Restore Command Line Options dialog box closes.

22. Click OK to close the Restore Options dialog box.

## Monitoring restores

You can monitor restores to ensure that the restores complete successfully and to troubleshoot issues. The Activity Monitor in Avamar Administrator enables you to view status information for restores.

#### Procedure

1. In Avamar Administrator, click the Activity launcher button.

The Activity window appears.

2. Click the Activity Monitor tab.

A list of all activities appears.

3. To filter the results to display only restore activity, select Actions > Filter.

The Filter Activity dialog box appears.

- 4. Select Restore from the Type list.
- 5. Click OK.

# <span id="page-41-0"></span>Canceling restores

You can cancel a restore any time before the restore completes. The cancellation might take five minutes or longer. The restore may complete before the cancellation finishes.

#### Procedure

1. In Avamar Administrator, click the Activity launcher button.

The Activity window appears.

2. Click the Activity Monitor tab.

A list of all activities appears.

- 3. Select the restore from the list.
- 4. Select Actions > Cancel Activity.

A confirmation message appears.

5. Click Yes.

# <span id="page-42-0"></span>APPENDIX A

# Plug-in Options

This appendix includes the following topics:

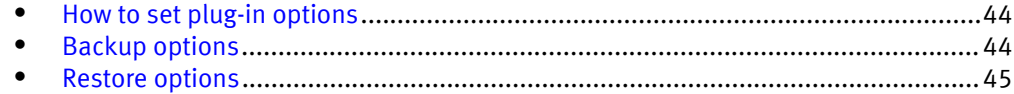

# <span id="page-43-0"></span>How to set plug-in options

Plug-in options enable you to control specific actions for on-demand backups, restores, and scheduled backups. The plug-in options that are available depend on the operation type and plug-in type.

You specify plug-in options in Avamar Administrator for on-demand backup or restore operations, or when you create a dataset for a scheduled backup. You set plug-in options with the graphical user interface (GUI) controls (text boxes, checkboxes, radio buttons, and so forth). In addition to using the GUI controls for the options, you can type an option and its value in the Enter Attribute and Enter Attribute Value fields.

#### *NOTICE*

The Avamar software does not check or validate the information that you type in the Enter Attribute and Enter Attribute Value fields. In addition, the values in the Enter Attribute and Enter Attribute Value fields override settings that you specify with the GUI controls for the options.

# Backup options

These plug-in options are available when you perform an on-demand backup, or configure a dataset using the EMC Celerra/VNX via NDMP, Isilon via NDMP or Netapp Filer via NDMP plug-in.

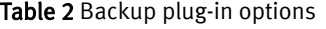

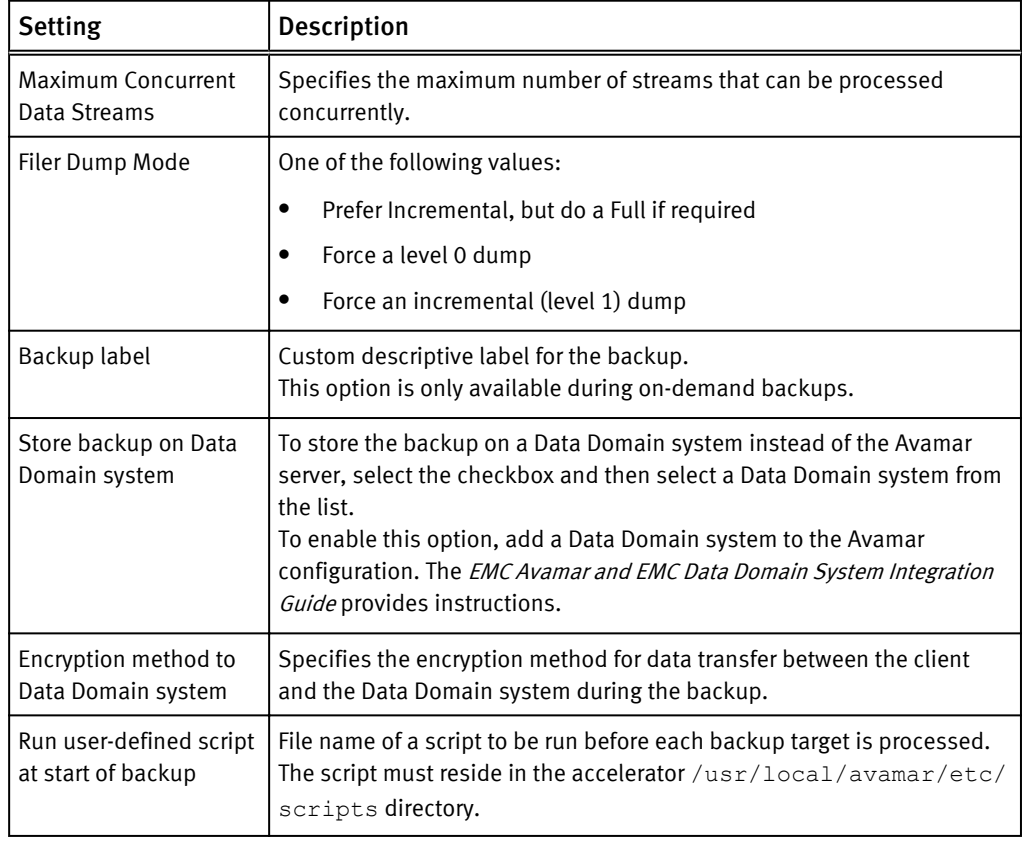

<span id="page-44-0"></span>Table 2 Backup plug-in options (continued)

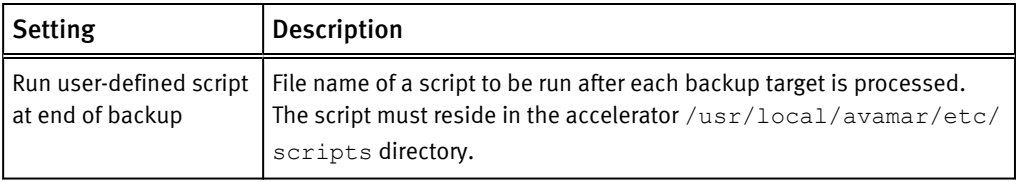

# Restore options

These plug-in options are available when you perform a restore using the EMC Celerra/VNX via NDMP, Isilon via NDMP or Netapp Filer via NDMP plug-in.

Table 3 Restore plug-in options

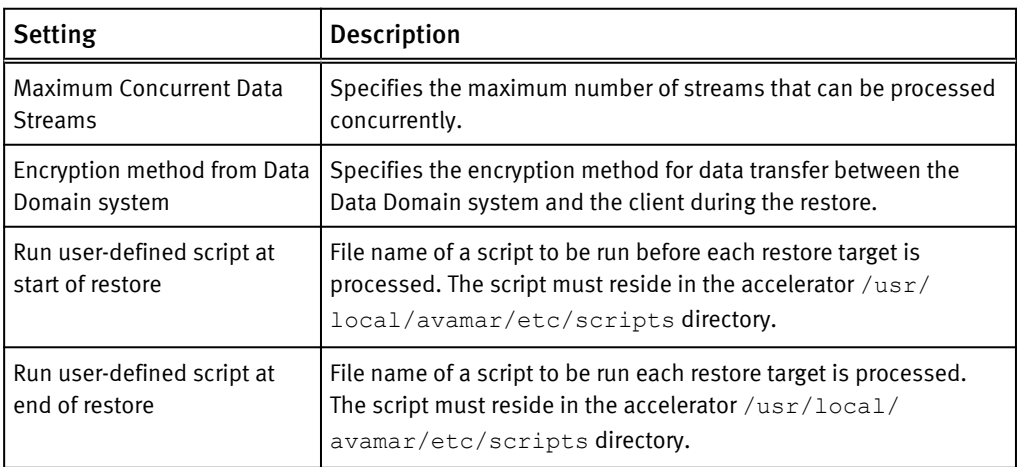

Plug-in Options

# <span id="page-46-0"></span>APPENDIX B

# Command Line Interface

This appendix includes the following topics:

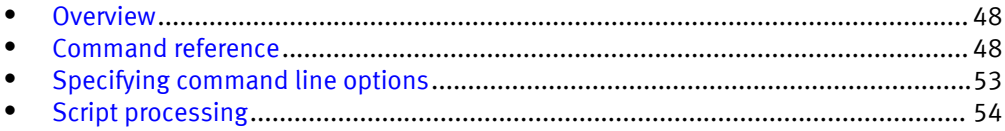

# <span id="page-47-0"></span>**Overview**

The avndmp command provides a Command Line Interface (CLI) for backing up and restoring data to supported NAS systems.

The avndmp binary is located in the accelerator /usr/local/avamar/bin directory.

To use the avndmp CLI, open a command shell, log in to the accelerator as admin, and then enter avndmp commands and options.

# Command reference

The avndmp command enables you to browse for NDMP data to back up or restore, perform the backup, or perform the restore.

## Synopsis

avndmp [--operation={browse | backup | restore}] [options]

## **Operations**

The operation that you specify with the avndmp command controls the task that avndmp performs. Available operations are browse, backup, and restore.

Supply one of the operations in the following table for  $\alpha$  vndmp by using the  $-\alpha$ operation option.

Table 4 Operations for the avndmp command

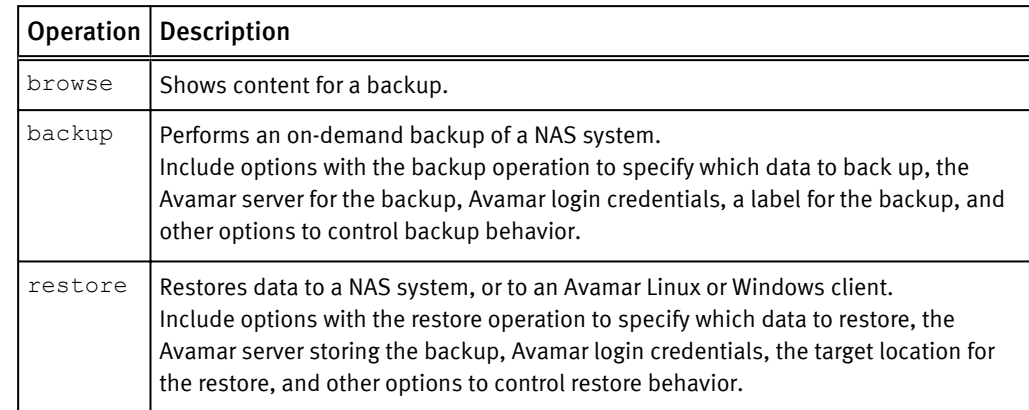

## **Options**

The options that you specify with the avndmp command control browse, backup, and restore behavior. Some options are available for multiple operations, such as the account options for connecting to the Avamar server. Other options apply only to backups or restores.

## <span id="page-48-0"></span>Common options

Common options for the avndmp command are general options that are available for multiple operations.

The following common options are available for the avndmp command.

Table 5 Common options for the avndmp command

| Option                                                        | Description                                                                                                    |
|---------------------------------------------------------------|----------------------------------------------------------------------------------------------------|
| --backup-type=type                                            | Specifies the backup type. Valid values for type are:                                                                                                    |
|                                                               | differential                                                                                                    |
|                                                               | differential_full<br>٠                                                                                                    |
|                                                               | incremental<br>٠                                                                                                    |
|                                                               | incremental full<br>٠                                                                                                    |
|                                                               | level0_full                                                                                                    |
|                                                               | metadata                                                                                                    |
|                                                               | synthetic_full                                                                                                    |
| --operation=type,--op=type                                    | Specifies which operation to perform. Valid values for type are:                                                                                                 |
|                                                               | backup                                                                                                    |
|                                                               | browse                                                                                                    |
|                                                               | restore                                                                                                    |
| --version                                                     | Shows the avndmp version.                                                                                                    |
| --appname=name                                                | Specifies which application to run. The default application is avndmp.                                                                                           |
| --check_filer_version,<br>--check-filer-version               | Verifies that the NAS system is a supported version.                                                                                                    |
| --check_ndmp_enabled,<br>--check-ndmp-enabled                 | Verifies that the NAS system has NDMP services enabled.                                                                                                    |
| --check_password, --check-password                            | Verifies that the NAS system username and password are valid.                                                                                                    |
| --filerbrand=brand                                            | Specifies the brand of NAS system. Valid values for brand are:                                                                                                   |
|                                                               | EMC-For Celerra, VNX, VNXe, or Isilon storage systems                                                                                                    |
|                                                               | NetApp-For NetApp filers                                                                                                    |
| --flagfile=path                                               | Specifies path to an options (flag) file.                                                                                                    |
| --home= <i>path</i>                                           | Specifies the home directory path.                                                                                                    |
| $--$ pluginport= $n$                                          | Specifies the data port number for avagent connections. The default data port<br>setting is 28002.                                                               |
| --run-at-end=script,<br>--run_at_end=script                   | Runs this <i>script</i> after each target is backed up or restored. The <i>script</i> must reside in<br>the accelerator /usr/local/avamar/etc/scripts directory. |
| --run-at-end-clauses=clauses,<br>--run at end clauses=clauses | Uses these clauses to start the run-at-end script. The default setting is<br>desc=run-at-end.                                                                    |

#### Table 5 Common options for the avndmp command (continued)

<span id="page-49-0"></span>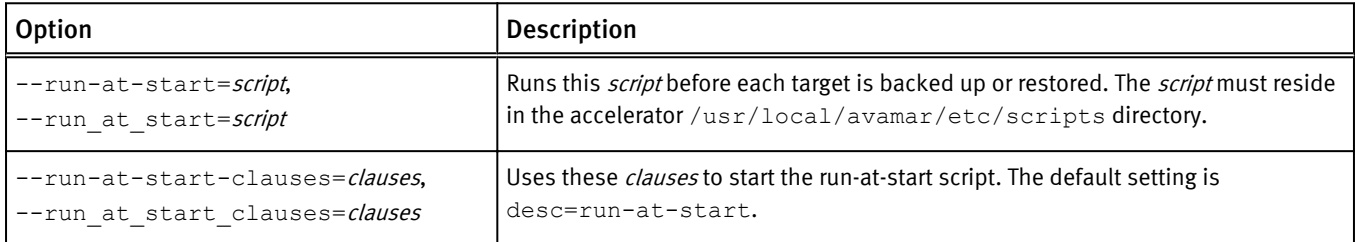

## Account options

Account options for the avndmp command enable you to specify credentials to connect to the Avamar server for backups and restores.

The following account options are available for the avndmp command.

Table 6 Account options for the avndmp command

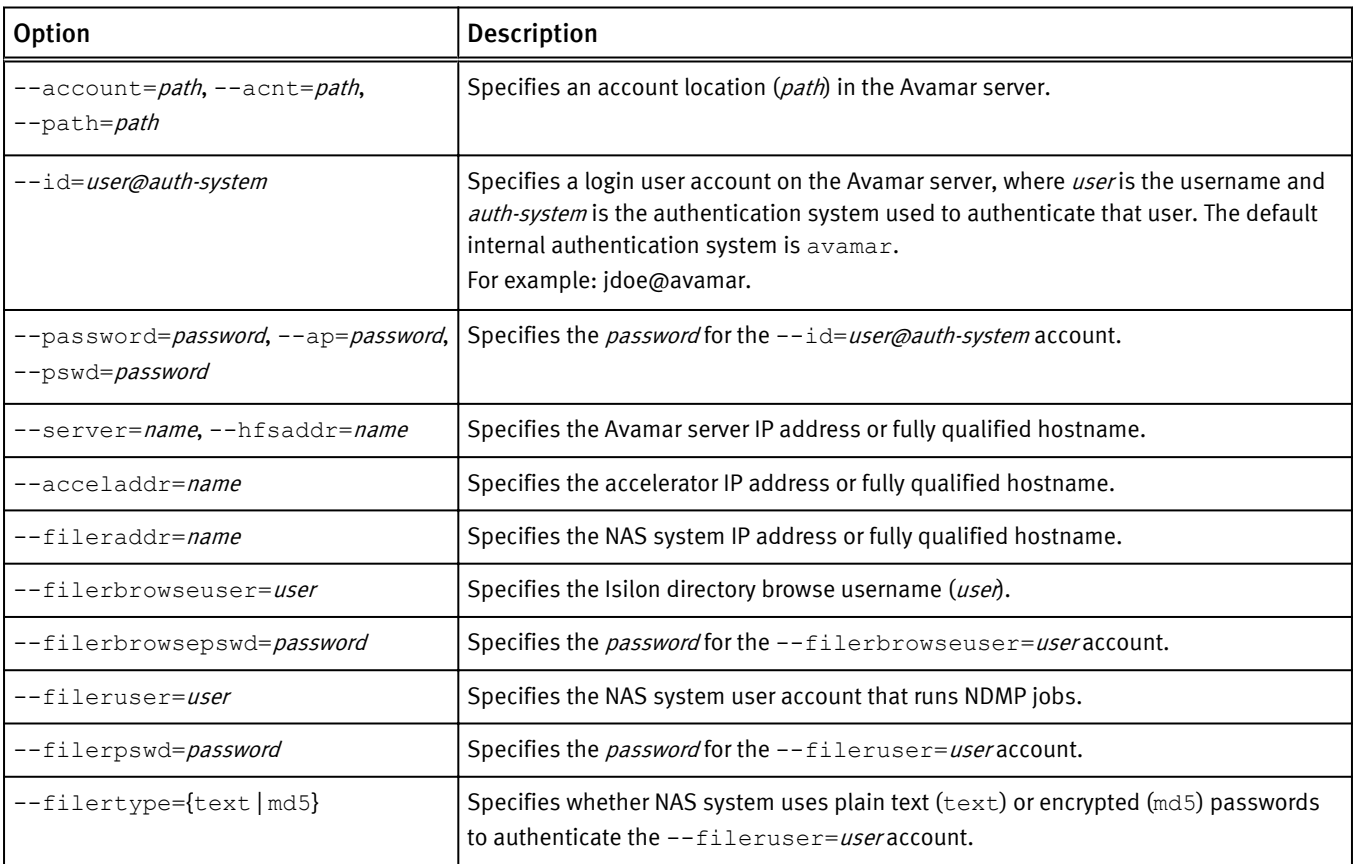

## Logging options

Logging options for the avndmp command enable you to specify the path and file name for the avndmp log file, and to control how much information the plug-in writes to the log file.

The following logging options are available for the avndmp command.

<span id="page-50-0"></span>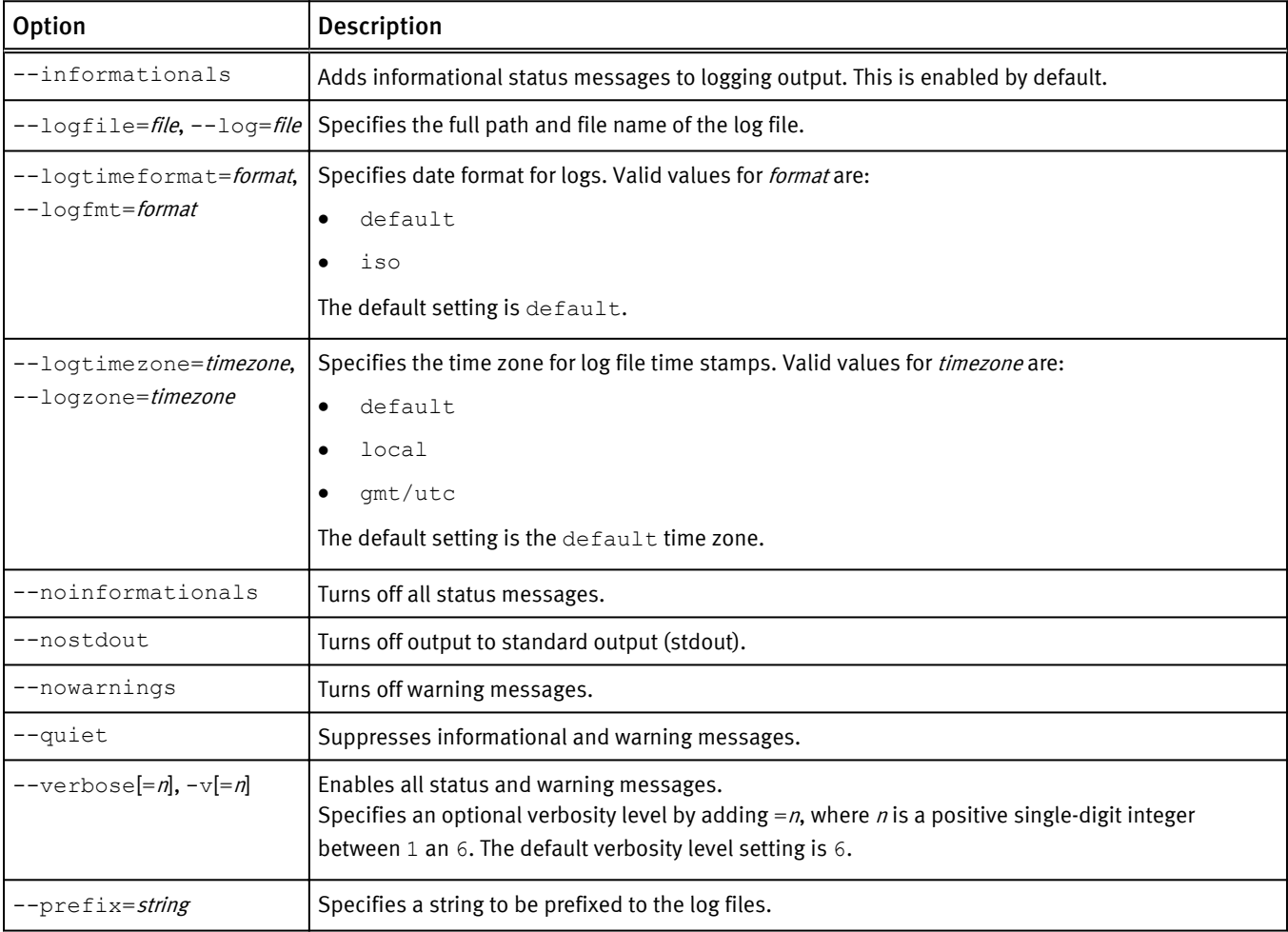

#### Table 7 Logging options for the avndmp command

### Browse options

The following avndmp options are available for the browse operation.

Table 8 Browse options for the avndmp command

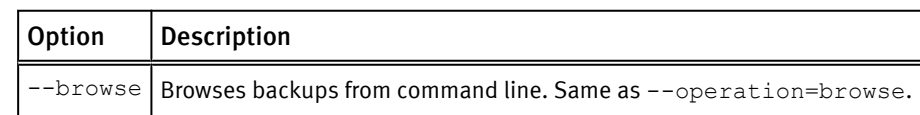

### Backup options

Backup options for the avndmp command enable you to control backup behavior. Many of these options are the same as the plug-in options that you specify in Avamar Administrator when you perform an on-demand backup or create a dataset for scheduled backups.

The following avndmp options are available for the backup operation.

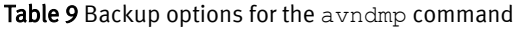

<span id="page-51-0"></span>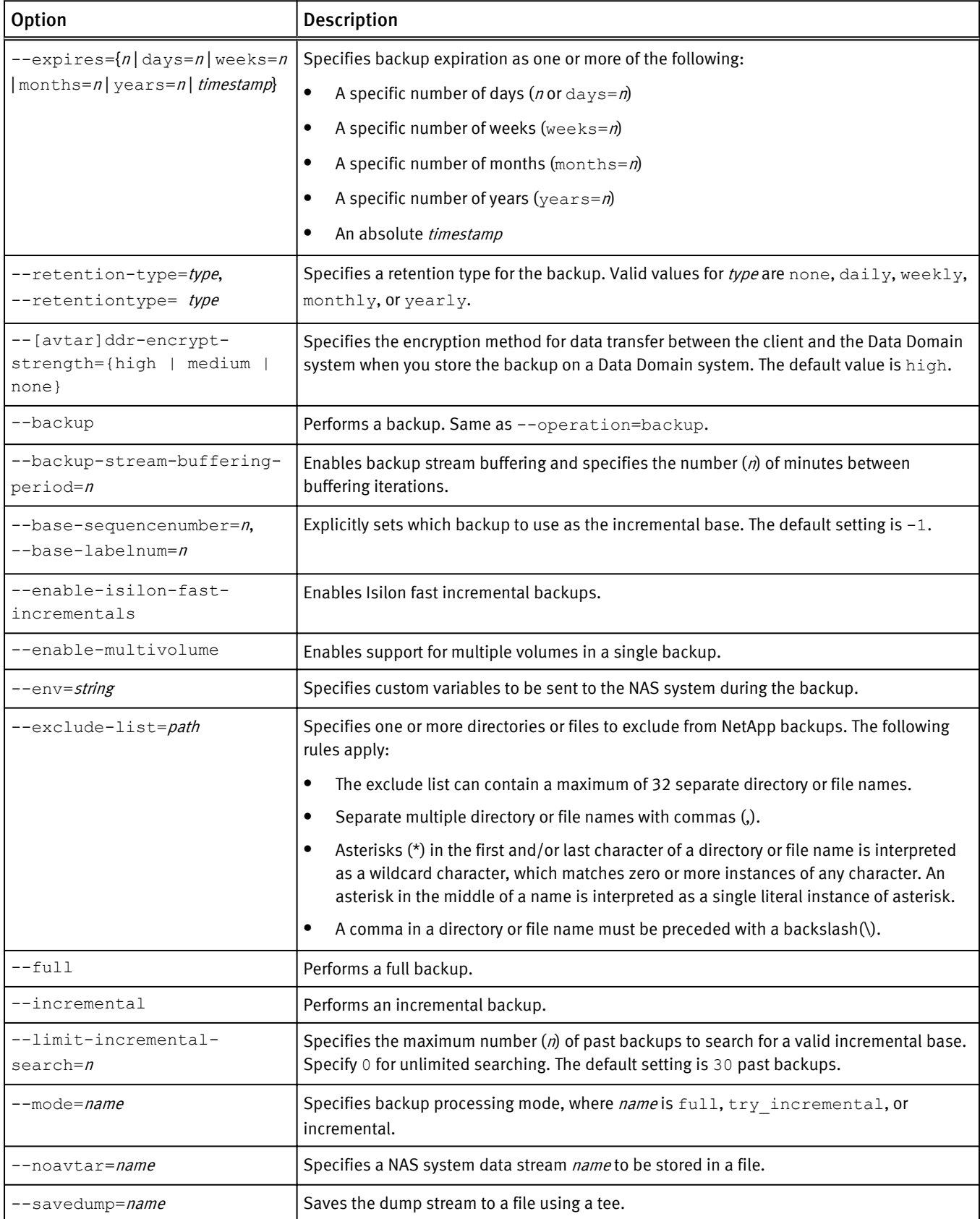

#### Table 9 Backup options for the avndmp command (continued)

<span id="page-52-0"></span>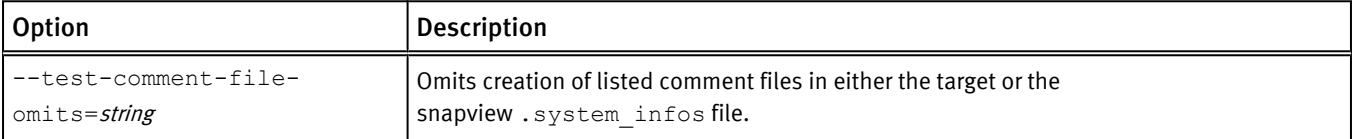

### Restore options

Restore options for the avndmp command enable you to control restore behavior. Many of these options are the same as the plug-in options that you specify in Avamar Administrator when you perform a restore.

The following avndmp options are available for the restore operation.

Table 10 Restore options for the avndmp command

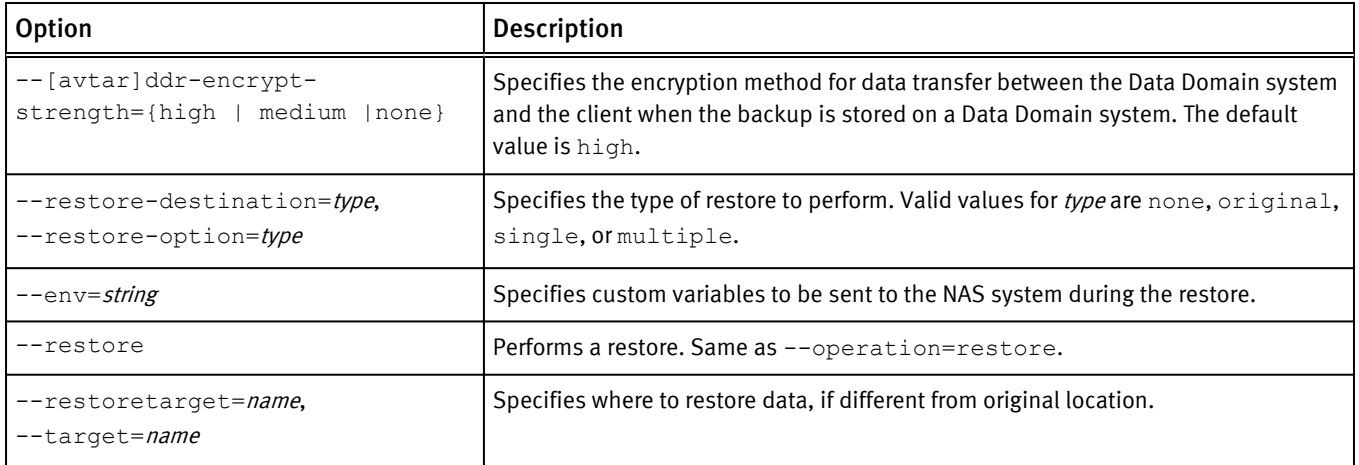

### Help option

The  $-\text{help}$  option displays a list of available operations and options for the avndmp command. You can view all help output for avndmp, or only the options for a specific operation.

The following command displays all help output for the avndmp command:

#### **avndmp --help**

Supplying an option displays help for that option. For example, the following command provides a list of options for the backup operation:

**avndmp --help --operation=backup**

# Specifying command line options

Use one of the following methods to specify options for the avndmp command:

Type the individual options on the command line.

<span id="page-53-0"></span>• List the options in the  $a$ vndmp.cmd file, located in the accelerator  $\text{Var}\left(1\right)$ \avamar\var directory. List each option on its own line. For example:

```
--id=user@auth-system
-password=password
--logfile=file
--verbose
```
• Create a plain text option file, listing each option on its own line, and then specify the option file path on the command line using the  $-\text{flagfile}$ =path option.

## Script processing

The avndmp CLI enables user-defined scripts to be run before or after each backup or restore operation.

#### Script location

Scripts must reside in the accelerator /usr/local/avamar/etc/scripts directory.

#### Targets

Each backup or restore operation can comprise multiple targets. Each target is processed separately by Avamar, and any user-defined scripts are successively run against each target before the next target is processed.

#### Pre- and post-processing control

The --run-at-start=script and --run-at-start-clauses options control preprocessing. That is, *script* is run against each target before Avamar attempts to back up or restore it.

The --run-at-end=script and --run-at-end-clauses options control postprocessing. That is, script is run against each target after Avamar has successfully backed up or restored it.

#### Script parameter syntax

There are two distinct syntaxes for passing parameters into scripts using the  $--run-at$ start and --run-at-end options.

If stringlist-args or list clauses are false or not supplied, then parameters  $(p1,$  $p2$ ) are passed into *script* separated by white space. For example:

--run-at-end="*script p1 p2*"

**If** stringlist-args or list clauses are true, then parameters  $(p1, p2)$  are passed into *script* separated by commas. For example:

--run-at-start="*script*,*p1*,*p2*"

Mixing syntaxes (for example, separating parameters with white space when the stringlist-args clause is true) will prevent the script from running.

#### Script clauses

The --run-at-start-clauses and --run-at-end-clauses options accept any of the following clauses. The following table lists and describes each clause. The Default (not supplied) column lists the default behavior (that is, behavior that occurs if the clause is not supplied). The No value columns lists the behavior used if the clause is supplied without a value (for example, exit-on-error).

<span id="page-54-0"></span>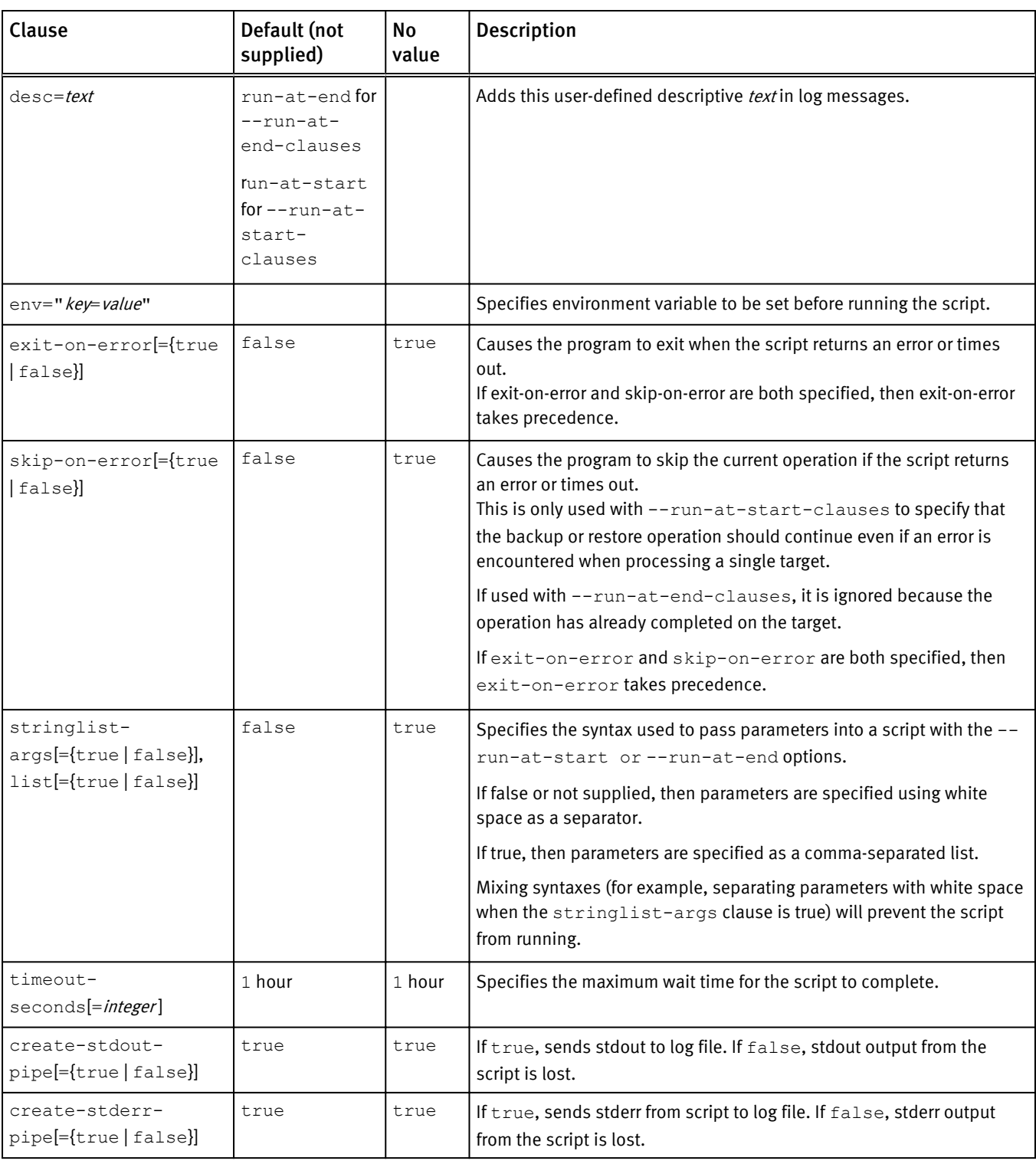

#### Table 11 Script clauses for the --run-at-start-clauses and --run-at-end-clauses options

Command Line Interface

# <span id="page-56-0"></span>APPENDIX C

# Troubleshooting

This appendix includes the following topics:

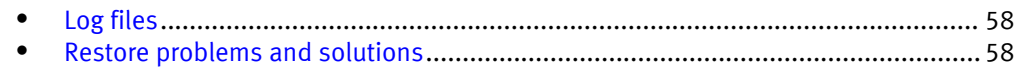

# <span id="page-57-0"></span>Log files

During backup and restore operations, the avagent process creates log files for troubleshooting problems.

By default, avagent log files are located in the accelerator /usr/local/ avamar/var/client directory.

The avagent log file name and location can be customized for each backup or restore operation:

where *file* is the full path and file name of the log file.

- Supply a  $\neg$ -logfile=*file* option on the command line interface
- **.** In Backup Options or Restore Options dialog boxes, type logfile in the Enter Attribute, and file in the Enter Attribute Value fields.
- **.** In New Dataset or Edit Dataset dialog boxes, type logfile in the Enter Attribute, and file in the Enter Attribute Value fields.

# Restore problems and solutions

The following topics describe common restore problems and solutions.

Redirected restore of multiple volumes does not work Redirected restore of multiple volumes fails and results in the following error:

```
avndmp Error <11803>: [avndmp_assist] Unable to redirect multiple 
volumes. Please restore them separately
```
To work around this issue, restore each volume separately.

# <span id="page-58-0"></span>**GLOSSARY**

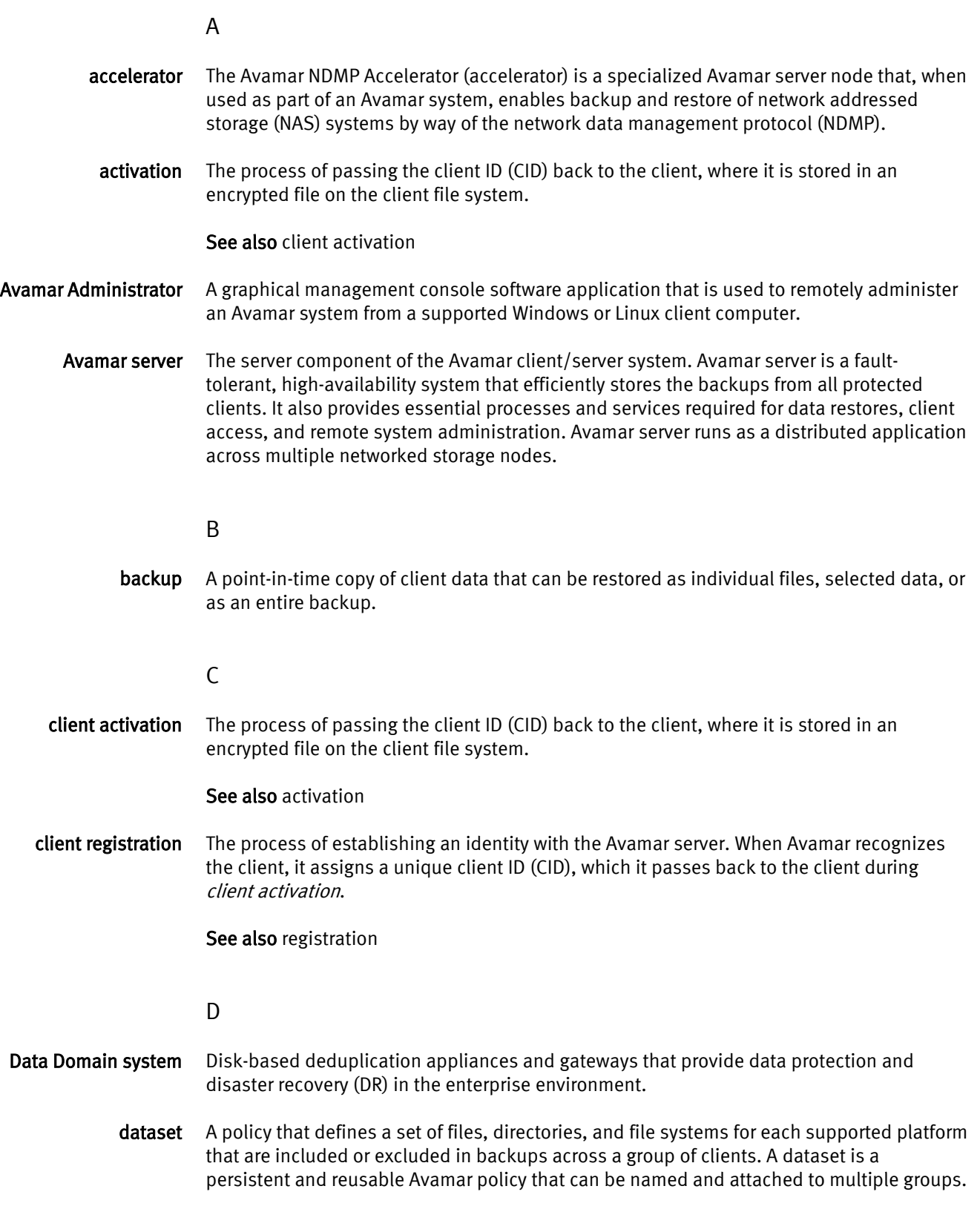

#### G

- group A level of organization in Avamar Administrator for one or more Avamar clients. All clients in an Avamar group use the same group policies, which include the *dataset, schedule*, and retention policy.
- group policy The *dataset, schedule,* and *retention policy* for all clients in an Avamar group.

#### M

MCS Management console server. The server subsystem that provides centralized administration (scheduling, monitoring, and management) for the Avamar server. The MCS also runs the server-side processes used by Avamar Administrator.

#### N

- NAS Network attached storage. A device connected to a computer network that provides centralized file storage for other computers on the network. NAS systems always provide storage in the form of a traversable file system.
- NDMP Network data management protocol. An open protocol that is used to move data from a NAS system to a backup server.
	- P
- plug-in Avamar client software that recognizes a particular kind of data resident on that client.
- plug-in options Options that you specify during backup or restore to control backup or restore functionality.

#### R

registration The process of establishing an identity with the Avamar server. When Avamar recognizes the client, it assigns a unique client ID (CID), which it passes back to the client during client activation.

#### See also client registration

- restore An operation that retrieves one or more file systems, directories, files, or data objects from a backup and writes the data to a designated location.
- retention The time setting to automatically delete backups on an Avamar server. Retention can be set to permanent for backups that should not be deleted from an Avamar server. Retention is a persistent and reusable Avamar policy that can be named and attached to multiple groups.

S

schedule The ability to control the frequency and the start and end time each day for backups of clients in a group. A schedule is a persistent and reusable Avamar policy that can be named and attached to multiple groups.

Glossary